# TaqPath™ COVID-19 RNase P Combo Kit 2.0 INSTRUCTIONS FOR USE

Multiplex real-time RT-PCR test intended for the qualitative detection of nucleic acids from SARS‑CoV‑2 and RNase P internal control in a single reaction well.

Catalog Number A51333 Publication Number MAN0024969 Revision A.0

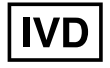

For In Vitro Diagnostic Use. For Emergency Use Authorization Only | Rx Only

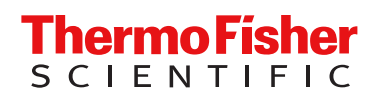

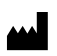

Thermo Fisher Scientific | 6055 Sunol Blvd | Pleasanton, California 94566 USA For descriptions of symbols on product labels or product documents, go to [thermofisher.com/symbols-definition](https://www.thermofisher.com/symbols-definition).

The information in this guide is subject to change without notice.

DISCLAIMER: TO THE EXTENT ALLOWED BY LAW, THERMO FISHER SCIENTIFIC INC. AND/OR ITS AFFILIATE(S) WILL NOT BE LIABLE FOR SPECIAL, INCIDENTAL, INDIRECT, PUNITIVE, MULTIPLE, OR CONSEQUENTIAL DAMAGES IN CONNECTION WITH OR ARISING FROM THIS DOCUMENT, INCLUDING YOUR USE OF IT.

Revision history: Pub. No. MAN0024969

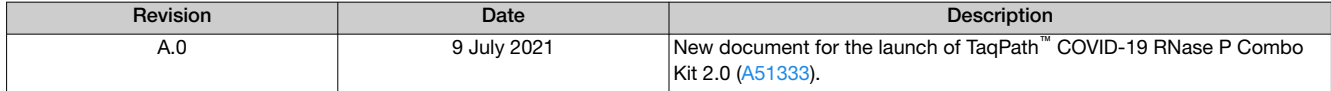

TRADEMARKS: All trademarks are the property of Thermo Fisher Scientific and its subsidiaries unless otherwise specified. TaqMan is a registered trademark of Roche Molecular Systems, Inc., used under permission and license. Afrin is a trademark of Bayer Healthcare LLC. NeilMed is a trademark of NeilMed Products, Inc. bioAllers is a tradmark of bioAllers. Dorithricin is a registered trademark of MEDICE Arzneimittel Pütter GmbH & Co. KG. Windows is a trademark of Microsoft Corporation. Pentium is a trademark of Intel Corporation.

©2021 Thermo Fisher Scientific Inc. All rights reserved.

# **Contents**

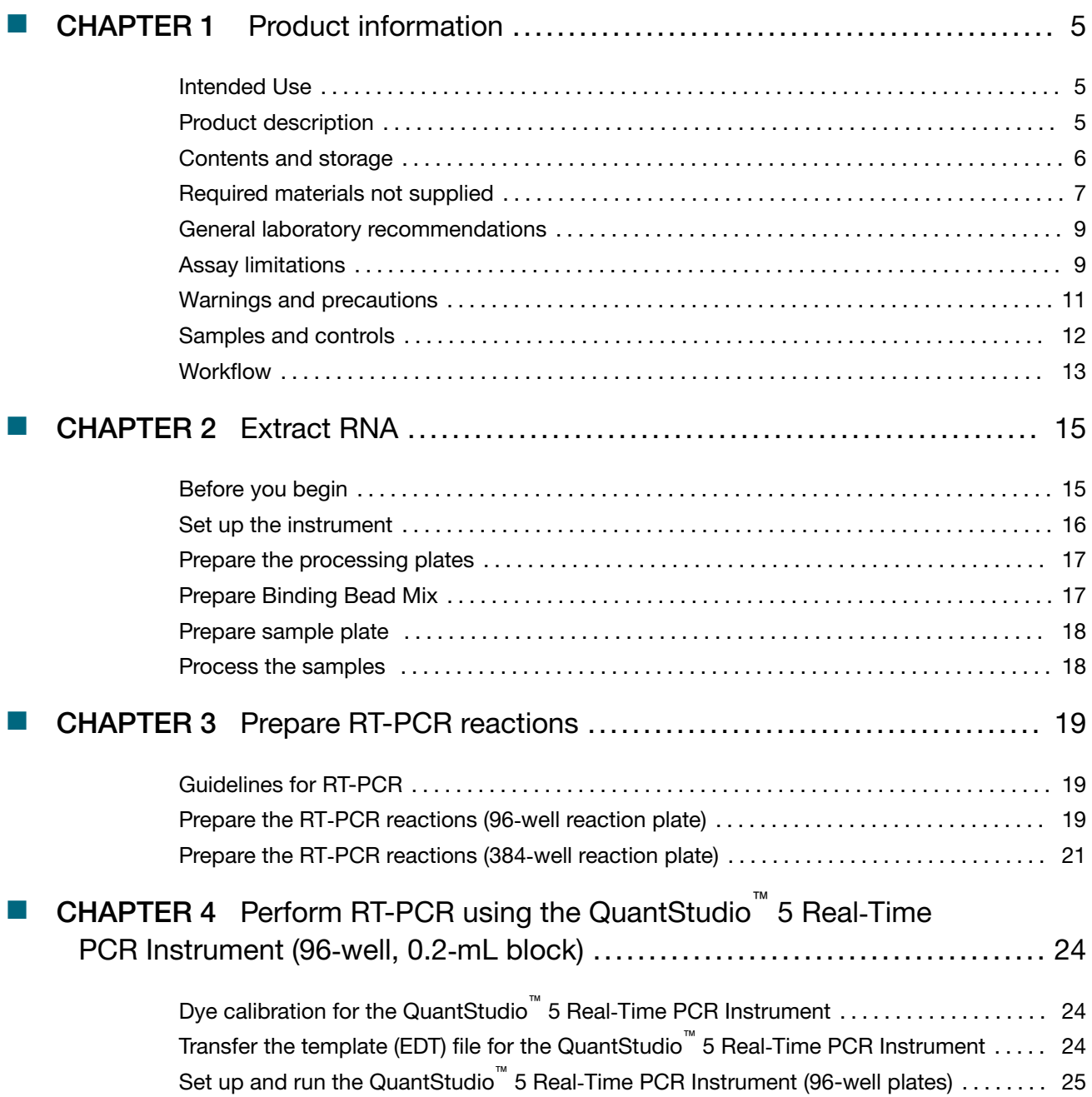

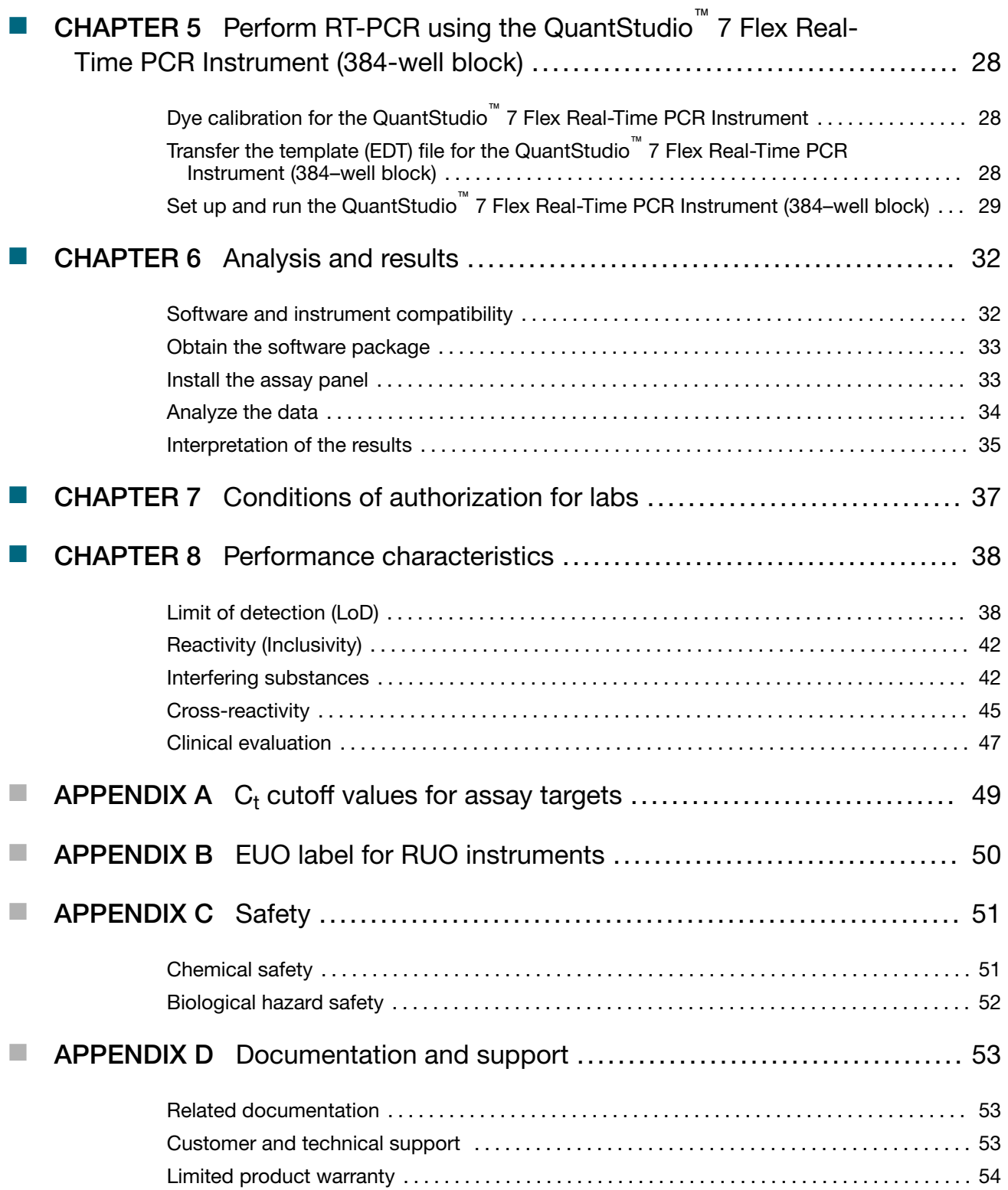

<span id="page-4-0"></span>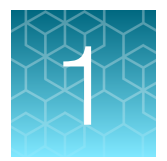

# Product information

# Intended Use

The Applied Biosystems™ TaqPath™ COVID-19 RNase P Combo Kit 2.0 contains the assays and controls for a real-time reverse transcription polymerase chain reaction (RT-PCR) test intended for the qualitative detection of nucleic acid from the SARS-CoV-2 in nasopharyngeal swabs and anterior or mid-turbinate nasal swabs from individuals suspected of COVID-19 by their healthcare provider, as well as from individuals without symptoms or other epidemiological reasons to suspect COVID-19, when tested twice over 2 or 3 days with at least 24 hours (and no more than 36 hours) between tests.

Testing is limited to laboratories certified under the Clinical Laboratory Improvement Amendments of 1988 (CLIA), 42 U.S.C. §263a, that meet requirements to perform high complexity tests.

Results are for the identification of SARS-CoV-2 RNA. The SARS-CoV-2 RNA is generally detectable in upper respiratory specimens during the acute phase of infection. Positive results are indicative of the presence of SARS-CoV-2 RNA; clinical correlation with patient history and other diagnostic information is necessary to determine patient infection status.

Positive results do not rule out bacterial infection or co-infection with other viruses. The agent detected may not be the definite cause of disease. Laboratories within the United States and its territories are required to report all test results to the appropriate public health authorities.

Negative results do not preclude SARS-CoV-2 infection and should not be used as the sole basis for patient management decisions. Negative results must be combined with clinical observations, patient history, and epidemiological information.

The TaqPath™ COVID-19 RNase P Combo Kit 2.0 is intended for use by qualified clinical laboratory personnel specifically instructed and trained in the techniques of real-time PCR and in vitro diagnostic procedures.

The TaqPath™ COVID-19 RNase P Combo Kit 2.0 is only for use under the Food and Drug Administration's Emergency Use Authorization.

# Product description

The TaqPath™ COVID-19 RNase P Combo Kit 2.0 is a multiplexed real-time PCR testing solution that can detect the RNA from the SARS-CoV-2 virus and RNase P in a single reaction well.

Each kit includes the following components:

- TaqPath™ COVID-19 RNase P Kit 2.0—Multiplexed assays that contain primer/probe sets specific to different SARS-CoV-2 genomic regions and primers/probes for human RNase P.
- TaqPath™ COVID-19 Plus Control—*In vitro* transcribed RNA control that contains templates specific to the SARS-CoV-2 and RNase P regions targeted by the assays.
- TaqPath™ COVID-19 Control Dilution Buffer—Dilution buffer for the control.

<span id="page-5-0"></span>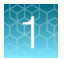

TaqPath™ 1-Step Multiplex Master Mix (No ROX™) must be ordered separately (see ["Required materials](#page-6-0) [not supplied" on page 7.](#page-6-0)

The assay contains primers and probe sets specific to the following targets:

- SARS-CoV-2 N Gene
- SARS-CoV-2 ORF1a
- SARS-CoV-2 ORF1b
- RNase P (human sample collection control)

#### Table 1 Dyes, quenchers, and targets

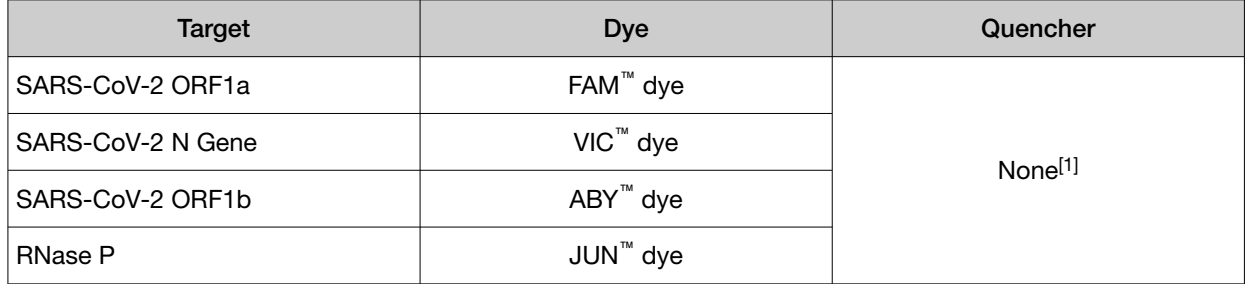

[1] The TaqPath™ COVID-19 RNase P Combo Kit 2.0 probes contain QSY™ quenchers, which do not fluoresce. Select 'None' for Quencher in the instrument set up procedure (see [page 25](#page-24-0) or [page 29\)](#page-28-0).

Results are analyzed using the following software:

- Applied Biosystems™ Pathogen Interpretive Software v1.1.0
- The appropriate assay panel for your instrument:
	- C19-RNaseP-EUA\_QS5-9602\_1.0.0
	- C19-RNaseP-EUA\_QS7-384\_1.0.0
- SAE Administrator Console Dx v1.0.0 (for security and audit functions)

For more information, see Chapter 6, "Analysis and results".

# Contents and storage

Table 2 TaqPath™ COVID-19 RNase P Combo Kit 2.0, 1,000 reactions (Cat. No. [A51333](https://www.thermofisher.com/search/results?query=A51333&focusarea=Search%20All&scope=PDF))

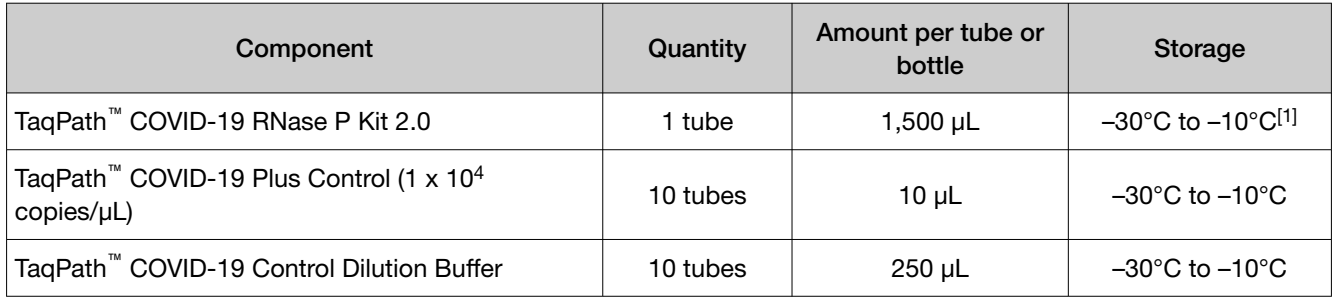

[1] Do not freeze-thaw assays more than 12 times.

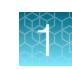

# <span id="page-6-0"></span>Required materials not supplied

Unless otherwise indicated, all materials are available through [thermofisher.com](http://www.thermofisher.com). "MLS" indicates that the material is available from [fisherscientific.com](http://fisherscientific.com) or another major laboratory supplier.

Catalog numbers that appear as links open the web pages for those products.

IMPORTANT! The customer is responsible for performing any necessary validations to run this assay as required by laboratory standard practices.

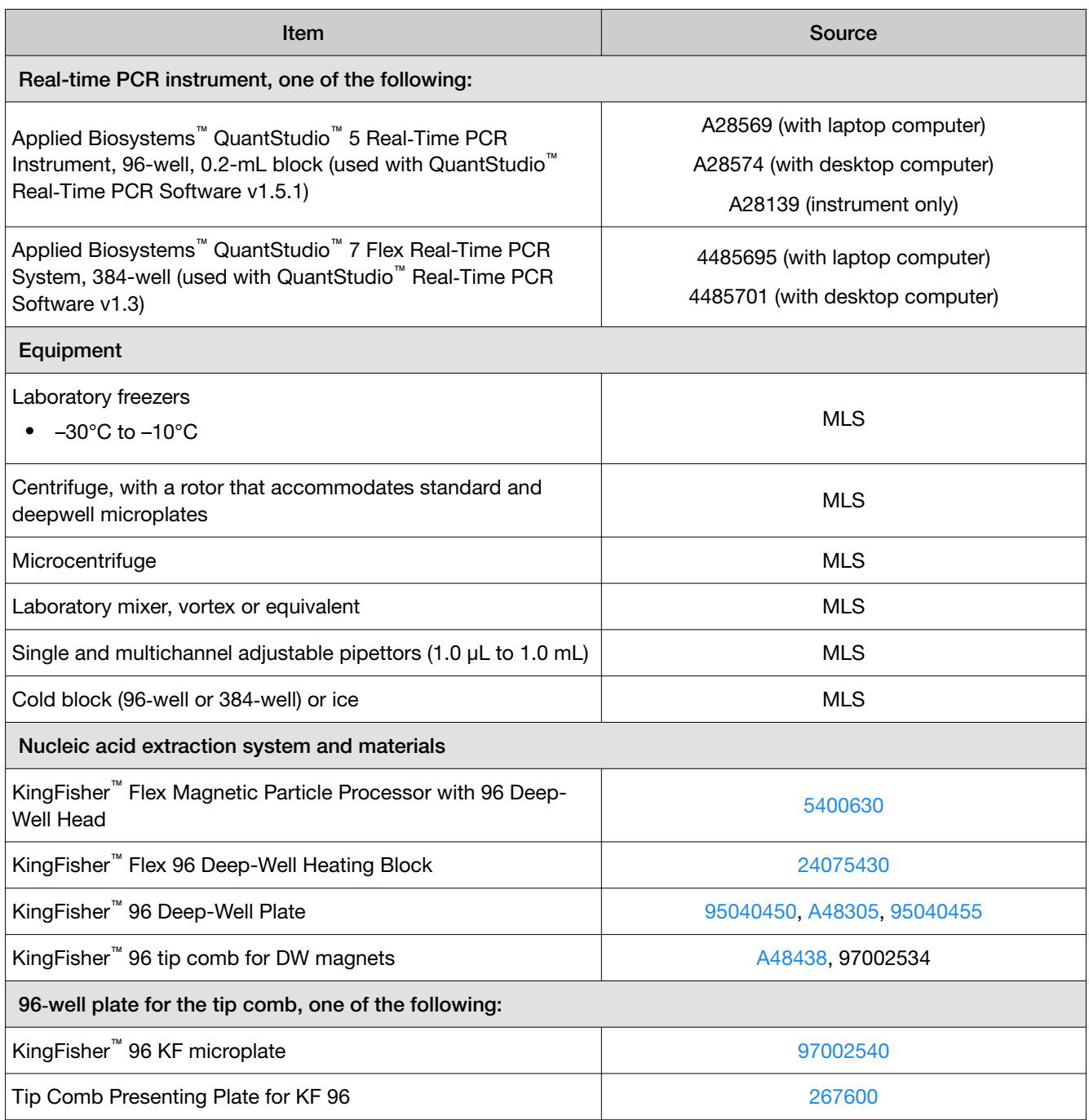

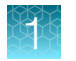

*(continued)*

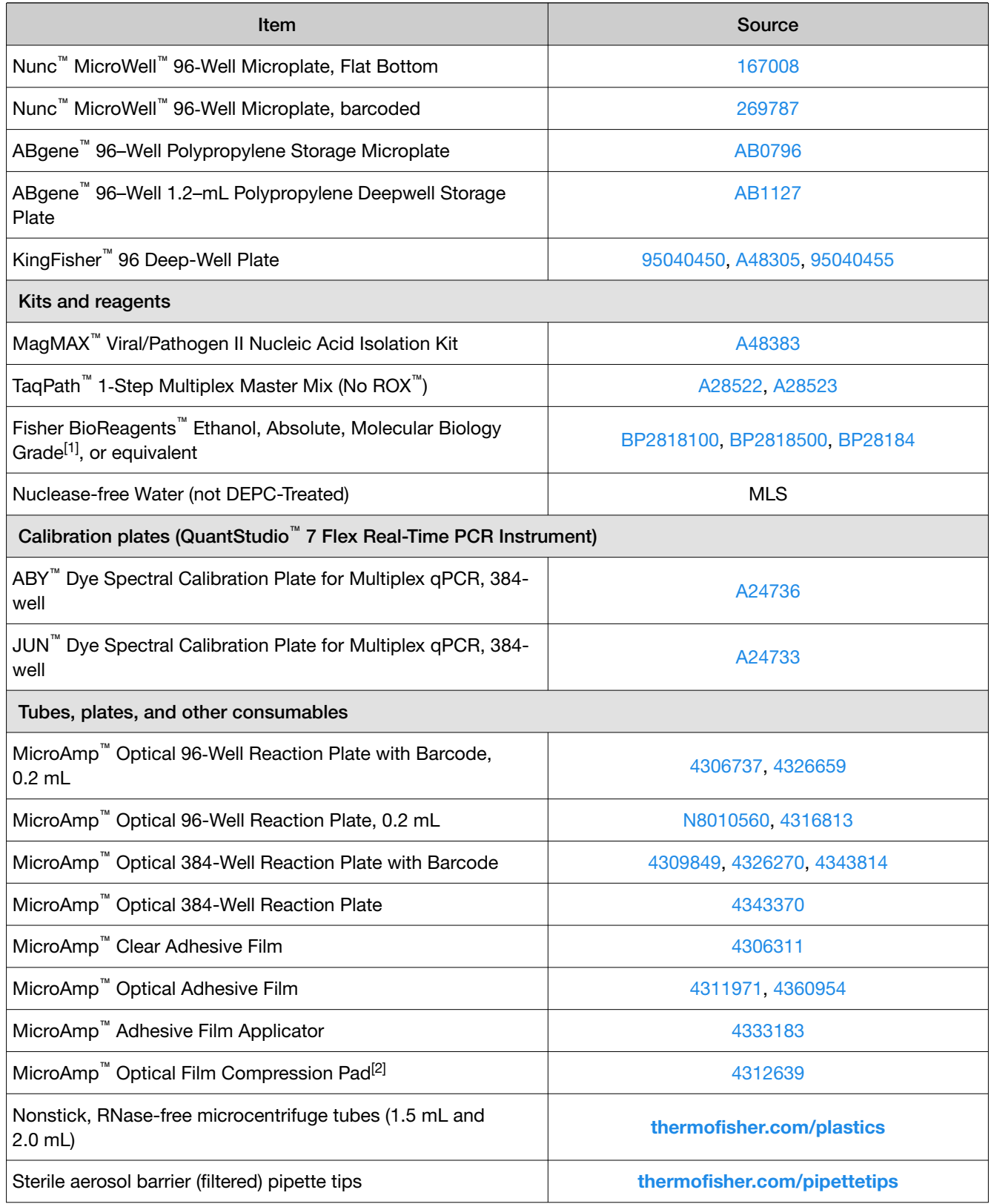

[1] Available at [fisherscientific.com](http://fisherscientific.com).

[2] Required for use with QuantStudio<sup>™</sup> 5 Real-Time PCR Instrument, 96-well, 0.2-mL block only.

# <span id="page-8-0"></span>General laboratory recommendations

- Follow standard operating procedures in your laboratory to prevent contamination, such as the following:
	- Frequent glove changes
	- Frequent decontamination of surfaces, equipment, and pipettes with fresh 10% bleach or decontamination solution, followed by 70% ethanol
	- Use of ultraviolet light during biosafety cabinet decontamination (when available)
- To prevent degradation, keep eluted sample RNA, master mixes, assays, and controls on ice or in cold blocks while in use.
- Limit freeze-thaw cycles.
- Aliquot reagents to prevent stock contamination and reduce the number of freeze-thaw cycles.
- After each run, review the amplification curves for signs of inadequate vortexing or centrifugation.

## Assay limitations

- The use of this assay as an *In vitro* diagnostic under the FDA Emergency Use Authorization (EUA) is limited to laboratories that are certified under the Clinical Laboratory Improvement Amendments of 1988 (CLIA), 42 U.S.C. § 263a, that meet requirements to perform high complexity tests.
- The kit performance was established using nasopharyngeal and anterior nasal swab samples only. Specimen types other than nasopharyngeal and anterior or mid-turbinate nasal swabs should not be tested with this assay.
- Clinical performance has not been established with all circulating variants but is anticipated to be reflective of the prevalent variants in circulation at the time and location of the clinical evaluation. Performance at the time of testing may vary depending on the variants circulating, including newly emerging strains of SARS-CoV-2 and their prevalence, which change over time.
- Clinical performance has been established in specimens collected from subjects suspected of COVID-19 or subjects suspected of COVID-19 presenting with one or more symptoms of COVID-19. Performance of specimens collected from individuals without symptoms or other epidemiological reasons to suspect COVID-19 when tested twice over 2 or 3 days with at least 24 hours (and no more than 36 hours) between tests has not been established. A study to determine the performance in individuals without symptoms or other epidemiological reasons to suspect COVID-19 will be completed.
- Samples must be collected, transported, and stored using appropriate procedures and conditions. Improper collection, transport, or storage of specimens may hinder the ability of the assay to detect the target sequences.
- Chemical inactivation and other known clinically relevant interfering substances and techniques can lead to inappropriate primary samples and interfere with test results.
- The workflow must be performed according to the specified methods described in the instructions for use.
- The quality of the biological samples is essential for the quality of the results generated with this kit.
- This kit uses purified RNA as a sample for the analysis. The quality of the RNA recovered from biological samples is essential for the quality of the results generated with this kit.
- Performance was established using the MagMAX™ Viral/Pathogen II Nucleic Acid Isolation Kit (Cat. No. [A48383](https://www.thermofisher.com/search/results?query=A48383&focusarea=Search%20All&scope=PDF)). Other purification methods may lead to deviations in the expected result.
- Assay performance was established with a maximum of 12 freeze-thaw cycles. Additional freezethaw cycles may result in deviations in the expected results.
- False-negative results may arise from:
	- Improper sample collection
	- Degradation of the SARS-CoV-2 RNA during shipping/storage
	- Specimen collection after SARS-CoV-2 RNA can no longer be found in the specimen matrix
	- Using unauthorized extraction or assay reagents
	- The presence of RT-PCR inhibitors
	- Mutation in the SARS-CoV-2 virus
	- Failure to follow instructions for use
	- Absence of specimen
- False-positive results may arise from:
	- Cross contamination during specimen handling or preparation
	- Cross contamination between patient samples
	- Specimen mix-up
	- RNA contamination during product handling
- Inconclusive calls may arise from:
	- Sample at concentrations near the limit of detection of the test
	- Assay cross-reactivity with SARS-CoV-1
	- Other factors
- Negative results do not preclude infection with SARS-CoV-2 virus, and should not be the sole basis of a patient management decision.
- The impacts of vaccines, antiviral therapeutics, antibiotics, chemotherapeutic or immunosuppressant drugs have not been evaluated. The TaqPath™ COVID-19 RNase P Combo Kit 2.0 cannot rule out diseases caused by other bacterial or viral pathogens.
- Detection of RNase P indicates that human nucleic acid is present and implies that human biological material was collected and successfully extracted and amplified. It does not necessarily indicate that the specimen is of appropriate quality to enable detection of SARS-CoV-2.

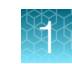

# <span id="page-10-0"></span>Warnings and precautions

The TaqPath™ COVID-19 RNase P Combo Kit 2.0 workflow should be performed by qualified and trained staff to avoid the risk of erroneous results. Use separate areas for the preparation of patient samples and controls to prevent false positive results. Samples and reagents must be handled in a biological safety cabinet.

- Samples and controls should always be treated as if infectious and/or biohazardous in accordance with safe laboratory procedures.
- Follow necessary precautions when handling specimens. Use personal protective equipment (PPE) consistent with current guidelines for the handling of potentially infectious samples.
- Always use pipette tips with aerosol barriers. Tips that are used must be sterile and free from DNases and RNases.
- Do not eat, drink, smoke, or apply cosmetic products in the work areas.
- Do not use the kits after the indicated expiry date.
- Dispose of waste in compliance with local, state, and federal regulations.
- Safety Data Sheets are available upon request.
- Positive results are indicative of the presence of SARS-CoV-2 RNA.
- Reagents must be stored and handled as specified in ["Contents and storage" on page 6.](#page-5-0)
- Modifications to assay reagents, assay protocol, or instrumentation are not permitted, and are in violation of the product Emergency Use Authorization.
- For Use under Emergency Use Authorization Only.
- For prescription use only.
- For *in vitro* diagnostic use.
- This product has not been FDA cleared or approved, but has been authorized for emergency use by FDA under an EUA for use by authorized laboratories..
- This product has been authorized only for the detection of nucleic acid from SARS-CoV-2, not for any other viruses or pathogens.
- The emergency use of this product is only authorized for the duration of the declaration that circumstances exist justifying the authorization of emergency use of *in vitro* diagnostics for detection and/or diagnosis of COVID-19 under Section 564(b)(1) of the Act, 21 U.S.C. § 360bbb-3(b)(1), unless the declaration is terminated or authorization is revoked sooner.
- Laboratories are required to report all test results to the appropriate public health authorities.

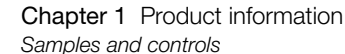

<span id="page-11-0"></span>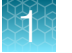

# Samples and controls

Note: Handle all samples and controls as if they are capable of transmitting infectious agents.

- Patient nasopharyngeal or anterior or mid-turbinate nasal swabs must be collected, transported, and stored in non-inactivating viral transport medium (VTM/UTM) according to CDC guidelines. See the CDC website: [https://www.cdc.gov/coronavirus/2019-ncov/lab/guidelines-clinical](https://www.cdc.gov/coronavirus/2019-ncov/lab/guidelines-clinical-specimens.html)[specimens.html](https://www.cdc.gov/coronavirus/2019-ncov/lab/guidelines-clinical-specimens.html).
- Specimens must be packaged, shipped, and transported according to the current edition of the *International Air Transport Association (IATA) Dangerous Goods Regulations* ([iata.org/en/](https://www.iata.org/en/programs/cargo/dgr) [programs/cargo/dgr](https://www.iata.org/en/programs/cargo/dgr)).
- Refer to the *Interim Guidelines for Collecting, Handling, and Testing Clinical Specimens from Persons for Coronavirus Disease 2019 (COVID-19)*, published by the Centers for Disease Control and Prevention, for specimen collection and storage guidelines.

Positive and negative test controls must be included and evaluated prior to interpreting patient test results.

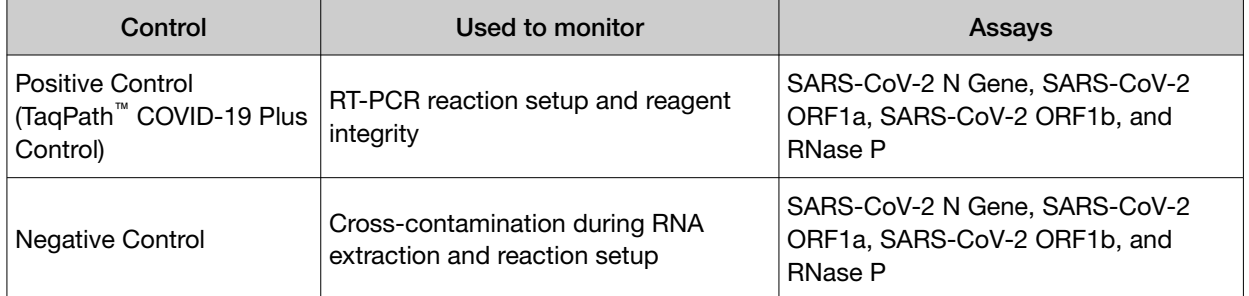

Include the following controls:

For information on isolation and purification of viral nucleic acid from human respiratory specimens, see the *MagMAX™ Viral/Pathogen II Nucleic Acid Isolation Kit Instructions For Use* in ["Related](#page-52-0) [documentation" on page 53](#page-52-0).

# <span id="page-12-0"></span>Workflow

### TaqPath™ COVID-19 RNase P Combo Kit 2.0 workflow

### Extract RNA from patient samples (see [Chapter 2, Extract RNA](#page-14-0))

Perform automated RNA extraction using the KingFisher<sup>™</sup> Flex Magnetic Particle Processor with 96 Deep-Well Head and the MagMAX<sup>™</sup> Viral/Pathogen II Nucleic Acid Isolation Kit with a 200-µL sample input volume.

### Perform RT-PCR

- 1. Prepare RT-PCR reactions (see [page 19\)](#page-18-0).
- 2. Perform RT-PCR using one of the following real-time PCR instruments:
	- QuantStudio™ 5 Real‑Time PCR Instrument, 96-well, 0.2-mL block (see [page 25](#page-24-0) )
	- QuantStudio™ 7 Flex Real-Time PCR System, 384-well block (see [page 29\)](#page-28-0)

### Analyze data and interpret the results using the Pathogen Interpretive Software (see Chapter 6, Analysis and results)

- 1. Install the appropriate assay panel for your instrument (see [page 33](#page-32-0)).
- 2. Analyze the data (see [page 34](#page-33-0)).
- 3. Review run control results and interpret patient samples (see [page 35\)](#page-34-0).

The workflow begins with nucleic acid extraction from nasopharyngeal swab (NP) or anterior or midturbinate nasal swab (NS) specimens that were collected in transport media according to appropriate laboratory procedures.

Nucleic acids are isolated and purified from the specimens using the MagMAX<sup>™</sup> Viral/Pathogen II Nucleic Acid Isolation Kit. Nucleic acid isolation is performed via an automated process using the KingFisher™ Flex Purification System (KingFisher). For more information about using the kit, see ["Related documentation" on page 53.](#page-52-0)

The nucleic acid is reverse transcribed into cDNA and amplified using the TaqPath™ COVID-19 RNase P Combo Kit 2.0 and one of the following real-time PCR instruments:

- QuantStudio™ 5 Real‑Time PCR Instrument, 96-well, 0.2–mL block
- QuantStudio™ 7 Flex Real-Time PCR Instrument, 384–well block

In the process, the probes anneal to specific SARS-CoV-2 target sequences located between unique forward and reverse primers for the following targets:

- SARS-CoV-2 N Gene
- SARS-CoV-2 ORF1a
- SARS-CoV-2 ORF1b
- RNase P (human sample collection control)

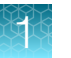

During the extension phase of the PCR cycle, the 5' exonuclease activity of Taq polymerase degrades the probe, causing the reporter dye to separate from the quencher dye, generating a fluorescent signal. With each cycle, additional reporter dye molecules are cleaved from their respective probes, increasing the fluorescence intensity. Fluorescence intensity is monitored at each PCR cycle by the real-time PCR instrument.

The data are analyzed, then interpreted by the Pathogen Interpretive Software v1.1.0 and the appropriate assay panel for your instrument.

<span id="page-14-0"></span>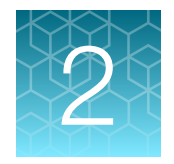

# Extract RNA

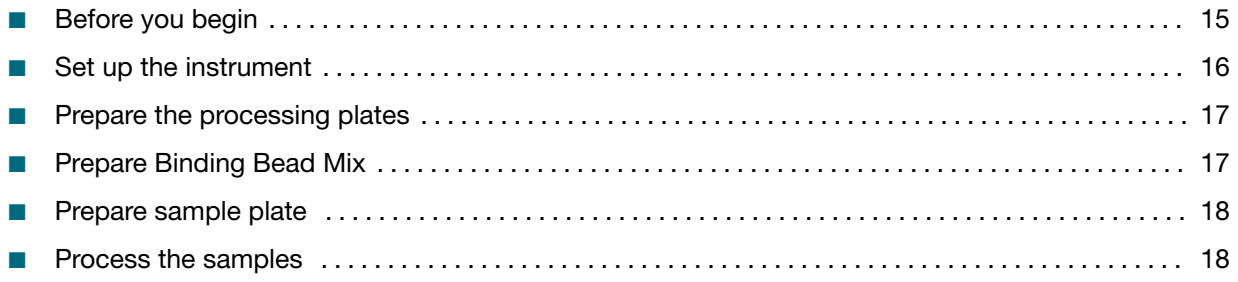

IMPORTANT! The RNA extraction protocols in this chapter are compatible with upper respiratory specimens (nasopharyngeal swabs or anterior or mid-turbinate nasal swabs).

Automated RNA extraction is performed using the KingFisher™ Flex Magnetic Particle Processor with 96 Deep-Well Head, KingFisher™ Flex 96 Deep-Well Heating Block, and the MagMAX™ Viral/Pathogen II Nucleic Acid Isolation Kit with a sample input volume of 200 µL.

# Before you begin

Note: During the wash steps, the Wash Solution may develop inert white or brown particulates that float in solution. This is not a cause for concern and does not negatively affect performance.

- Determine the number of required reactions based on the number of patient samples to be processed, plus one Negative Control per plate.
- Prepare fresh 80% ethanol in accordance with standard laboratory procedures using Ethanol, Absolute, Molecular Biology Grade and Nuclease-free Water (not DEPC-Treated) for the required number of reactions, sufficient for 1 mL per reaction, plus 10% overage. See ["Required materials](#page-6-0) [not supplied" on page 7.](#page-6-0)
- Mark the Negative Control well on the plate.
- Label the short side of each KingFisher™ 96 Deep-Well Plate (4):

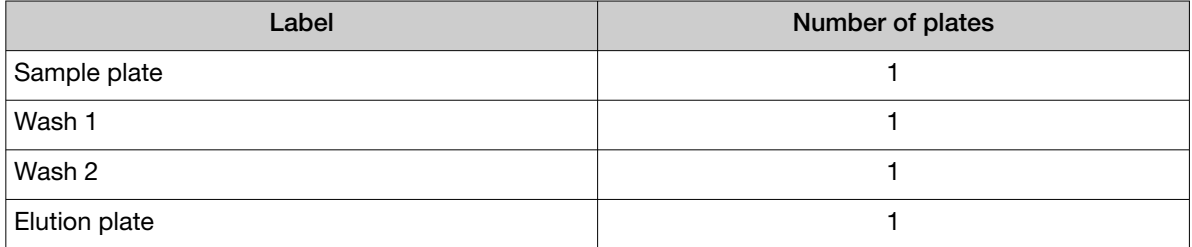

<span id="page-15-0"></span>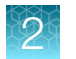

• Label the short side of the KingFisher™ 96 KF microplate (1):

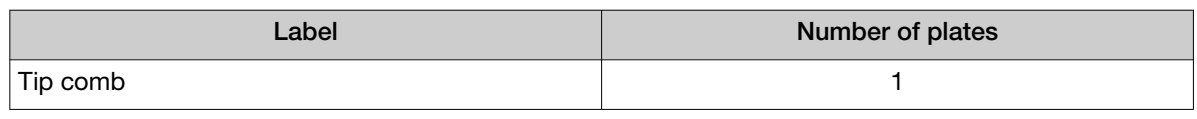

Note: The following items can be used to hold the tip comb instead of the KingFisher<sup>™</sup> 96 KF microplate:

- · Tip Comb Presenting Plate for KF 96
- · Nunc™ MicroWell™ 96‑Well Microplate, Flat Bottom
- · Nunc™ MicroWell™ 96‑Well Microplate, barcoded
- · ABgene™ 96–Well Polypropylene Storage Microplate
- · ABgene™ 96–Well 1.2–mL Polypropylene Deepwell Storage Plate
- · KingFisher™ 96 Deep-Well Plate

# Set up the instrument

1. Ensure that the KingFisher™ Flex Magnetic Particle Processor with 96 Deep-Well Head is set up with the KingFisher<sup>™</sup> Flex 96 Deep-Well Heating Block.

IMPORTANT! Failure to use the proper magnetic head and heat block results in lower yields and potential harm to the instrument.

2. Ensure that the MVP\_2Wash\_200\_Flex program has been downloaded from the MagMAX<sup>™</sup> Viral/Pathogen II Nucleic Acid Isolation Kit product page at [www.thermofisher.com](https://www.thermofisher.com/us/en/home.html) and loaded onto the instrument.

# <span id="page-16-0"></span>Prepare the processing plates

Prepare the processing plates according to the following table. Cover the plates with a temporary seal (such as MicroAmp™ Clear Adhesive Film), then store at room temperature for up to 1 hour while you set up the sample plate.

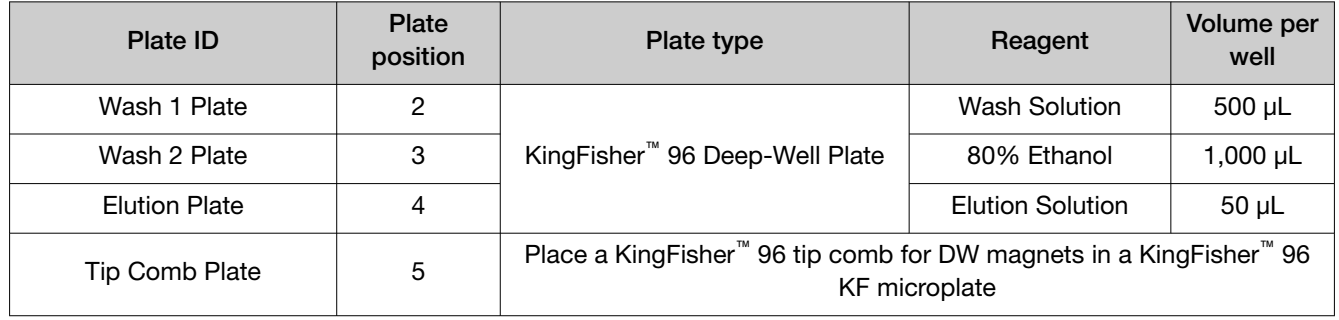

Note: The following items can be used to hold the tip comb instead of the KingFisher<sup>™</sup> 96 KF microplate:

- · Tip Comb Presenting Plate for KF 96
- · Nunc™ MicroWell™ 96‑Well Microplate, Flat Bottom
- · Nunc™ MicroWell™ 96‑Well Microplate, barcoded
- · ABgene™ 96–Well Polypropylene Storage Microplate
- · ABgene™ 96–Well 1.2–mL Polypropylene Deepwell Storage Plate
- · KingFisher™ 96 Deep-Well Plate

# Prepare Binding Bead Mix

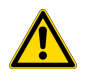

WARNING! Do not use bleach or bleached pipette tips with the Binding Bead Mix. The Binding Solution contains guanidium thiocyanate, which produces cyanide gas when combined with bleach.

Prepare the required amount of Binding Bead Mix on each day of use.

- 1. Vortex the Total Nucleic Acid Magnetic Beads to ensure that the bead mixture is homogeneous.
- 2. For the number of required reactions, prepare the Binding Bead Mix according to the following table:

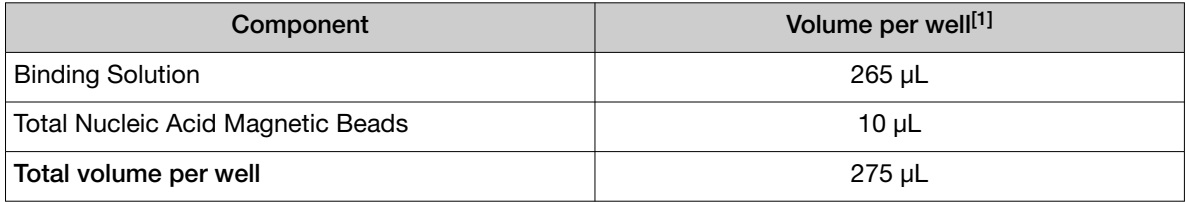

[1] Include 10% overage when making the Binding Bead Mix for use with multiple reactions.

3. Mix well by inversion, then store at room temperature.

# <span id="page-17-0"></span>Prepare sample plate

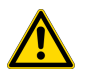

WARNING! Do not use bleach or bleached pipette tips with the Binding Bead Mix. The Binding Solution contains guanidium thiocyanate, which produces cyanide gas when combined with bleach.

1. Invert the Binding Bead Mix 5 times gently to mix, then add 275 µL to each sample well and the Negative Control well in the Sample Plate.

Note: Remix the Binding Bead Mix by inversion frequently during pipetting to ensure even distribution of beads to all samples or wells. The Binding Bead Mix is viscous, so pipet slowly to ensure that the correct amount is added. DO NOT reuse pipette tips to add Binding Bead Mix to the samples, as the high viscosity will cause variations in the volumes added.

2. Add 200 µL of sample to each sample well.

Note: Change tips between samples to eliminate cross-contamination.

- 3. Add 200 µL of Nuclease-free Water (not DEPC-Treated) to the Negative Control well.
- 4. Add 5 µL of Proteinase K to each sample-containing well in the KingFisher™ 96 Deep-Well Plate labeled "Sample Plate", including the Negative Control well.

# Process the samples

- 1. Select the MVP\_2Wash\_200\_Flex on the KingFisher™ Flex Magnetic Particle Processor with 96 Deep-Well Head.
- 2. Start the run, then load the prepared plates into position when prompted by the instrument.
- 3. After the run is complete (~24 minutes after start), immediately remove the Elution Plate from the instrument, then cover the plate with MicroAmp™ Clear Adhesive Film.

IMPORTANT! To prevent evaporation, seal the plate containing the eluate immediately.

The samples are eluted in 50 µL of Elution Solution (see "Process the samples" on page 18).

4. Place the Elution Plate on ice for immediate use in RT‑PCR.

#### Note:

- · Significant bead carry over may adversely impact RT-PCR performance. If bead carry over is observed, re-extract a new aliquot of the sample.
- · To ensure reliable performance of the KingFisher™ Flex Magnetic Particle Processor, perform preventive maintenance as instructed by the manufacturer.

<span id="page-18-0"></span>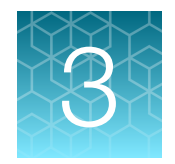

# Prepare RT-PCR reactions

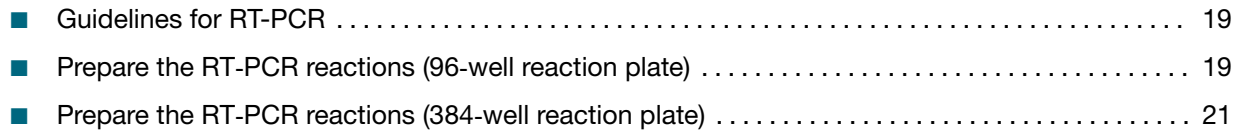

# Guidelines for RT-PCR

#### IMPORTANT!

- · Prepare and keep the run plate on ice (or cold block) until it is loaded into the real-time PCR instrument.
- · Run the plate immediately after preparation. Failure to do so could result in degraded RNA samples.
- · To prevent contamination, prepare reagents in a PCR workstation or equivalent amplicon-free area. Do not use the same pipette for controls and RNA samples, and always use aerosol barrier pipette tips.
- · Maintain a RNase-free environment. Periodically decontaminate surfaces.
- · Protect assays from light.
- · Keep RNA samples and components on ice during use.
- · Add samples (templates) to reactions in an area designated for handling templates.
- · For each RT-PCR plate, include the following controls:
	- · One Positive Control
	- · One Negative Control from each extraction run. For example, if RNA samples from 4 extraction runs are combined on one 384-well real-time RT-PCR plate, then 4 Negative Control wells must be run on that 384-well real-time RT-PCR plate.

# Prepare the RT‑PCR reactions (96‑well reaction plate)

If frozen, thaw the reagents on ice.

- 1. Gently vortex the reagents, then centrifuge briefly to collect liquid at the bottom of the tube.
- 2. Serially dilute the TaqPath<sup>™</sup> COVID-19 Plus Control (1  $\times$  10<sup>4</sup> copies/µL) :
	- a. Pipet 100 µL of TaqPath™ COVID-19 Control Dilution Buffer into a microcentrifuge tube, then add 2 µL of TaqPath<sup>™</sup> COVID-19 Plus Control. Mix well, then centrifuge briefly.
	- b. Pipet 110 µL of TaqPath™ COVID-19 Control Dilution Buffer into a second microcentrifuge tube, then add 2 µL of the dilution created in substep 2a. Mix well, then centrifuge briefly.

<span id="page-19-0"></span>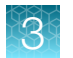

- 3. Prepare the Reaction Mix:
	- a. For each run, combine the following components sufficient for the number of RNA samples to be tested plus one Positive Control and one Negative Control.

All volumes include 10% overage.

IMPORTANT! The volumes in this table assume that you extracted sample RNA using an original sample input volume of 200 µL.

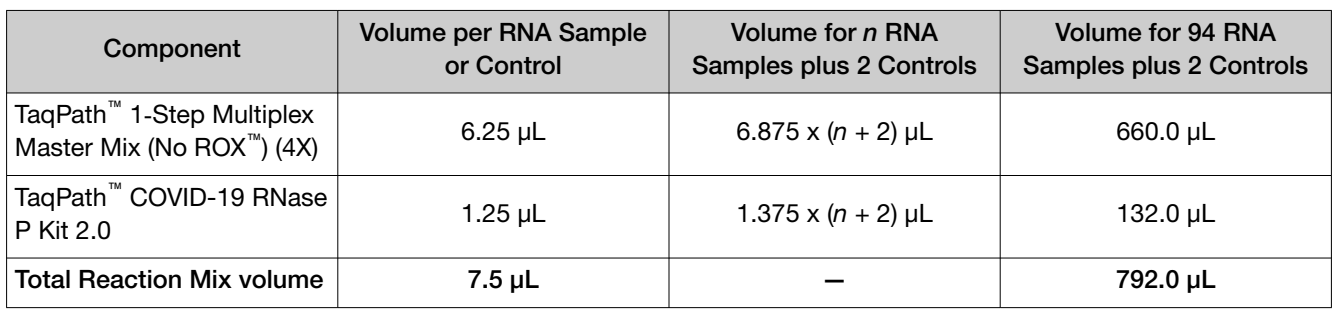

- 4. Set up the reaction plate:
	- a. Pipet 7.5 µL of the Reaction Mix prepared in step 3 into each well of a MicroAmp<sup>™</sup> Optical 96‑Well Reaction Plate with Barcode, 0.2 mL.

For other reaction plates that can be used, see ["Required materials not supplied" on page 7](#page-6-0).

- b. Gently vortex the sealed plate containing the purified sample RNA and Negative Control from the RNA extraction procedure, then centrifuge briefly to collect liquid at the bottom of the plate.
- c. Unseal the plate containing the purified sample RNA and Negative Control from the RNA extraction procedure. Add either sample RNA, Negative Control, or Positive Control to each well of the reaction plate, according to [Table 3](#page-20-0).
- d. Seal the plate thoroughly with MicroAmp™ Optical Adhesive Film.

IMPORTANT! When applying the MicroAmp™ Optical Adhesive Film, ensure that pressure is applied across the entire plate and that there is a tight seal across every individual well. Failure to do so runs the risk of an improperly sealed well, leading to potential well-to-well contamination during vortexing and evaporation during PCR.

e. Vortex the plate at the highest setting speed for 10–30 seconds with medium pressure. Move the plate around to ensure equal contact on the vortex mixer platform.

IMPORTANT! Vortex for 10–30 seconds to ensure proper mixing. Failure to do so might result in incorrect (or inaccurate) clinical calls.

<span id="page-20-0"></span>f. Centrifuge the reaction plate for 1–2 minutes at  $\geq 650 \times g$  ( $\geq 650$  RCF) to remove bubbles and to collect the liquid at the bottom of the reaction plate.

IMPORTANT! Centrifuge the plate for 1–2 minutes to ensure bubbles are removed. Failure to do so might result in incorrect (or inaccurate) clinical calls.

#### Table 3 Reaction plate volumes

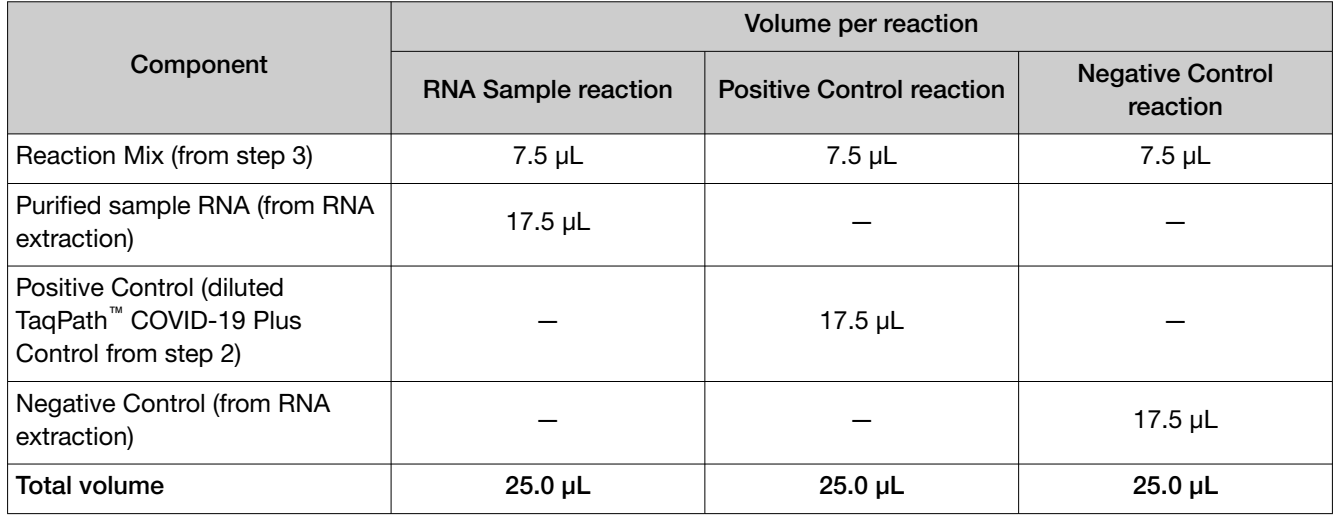

Place the plate on ice for immediate use. Proceed immediately to performing the RT-PCR.

# Prepare the RT‑PCR reactions (384‑well reaction plate)

If frozen, thaw the reagents on ice.

- 1. Gently vortex the reagents, then centrifuge briefly to collect liquid at the bottom of the tube.
- 2. Dilute TaqPath<sup>™</sup> COVID-19 Plus Control (1  $\times$  10<sup>4</sup> copies/µL):
	- a. Pipet 100 µL of TaqPath<sup>™</sup> COVID-19 Control Dilution Buffer into a microcentrifuge tube, then add 2 µL of TaqPath™ COVID-19 Plus Control. Mix well, then centrifuge briefly.
	- b. Pipet 110 µL of TaqPath<sup>™</sup> COVID-19 Control Dilution Buffer into a second microcentrifuge tube, then add 2 µL of the dilution created in substep 2a. Mix well, then centrifuge briefly.
- 3. Prepare the Reaction Mix.
	- a. For each run, combine the following components sufficient for the number of RNA samples, plus one Positive Control per 384-well RT-PCR reaction plate, and one Negative Control from each extraction run.

For example, if RNA samples from 4 extraction runs are being combined on one 384-well RT-PCR plate, then 4 Negative Control wells need to be run on that 384-well real-time RT-PCR plate.

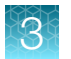

All volumes include 10% overage.

IMPORTANT! The volumes in this table assume that you extracted sample RNA using an original sample input volume of 200 µL.

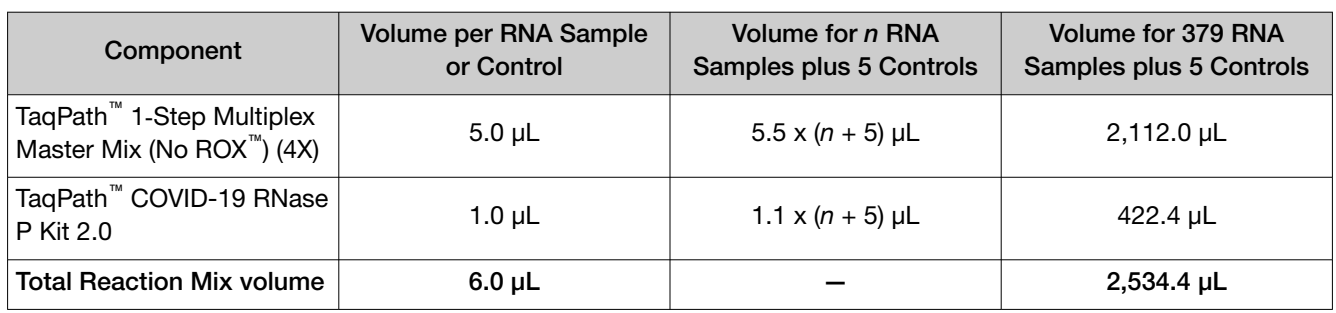

- 4. Set up the reaction plate:
	- a. Pipet 6.0 µL of the Reaction Mix prepared in [step 3](#page-20-0) into each well of a MicroAmp<sup>™</sup> Optical 384-Well Reaction Plate with Barcode.

For other reaction plates that can be used, see ["Required materials not supplied" on page 7](#page-6-0).

- b. Gently vortex the sealed plate containing the purified sample RNA and Negative Control from the RNA extraction procedure, then centrifuge briefly to collect liquid at the bottom of the plate.
- c. Unseal the plate containing the purified sample RNA and Negative Control from the RNA extraction procedure. Add either sample RNA, Negative Control, or Positive Control to each well of the reaction plate according to [Table 4](#page-22-0).

IMPORTANT! To prevent sample contamination, unseal one extraction plate at a time, then reseal it after adding the samples to the RT-PCR reaction plate.

d. Seal the plate thoroughly with MicroAmp™ Optical Adhesive Film.

IMPORTANT! When applying the MicroAmp™ Optical Adhesive Film, ensure that pressure is applied across the entire plate and that there is a tight seal across every individual well. Failure to do so runs the risk of an improperly sealed well, leading to potential well-to-well contamination during vortexing and evaporation during PCR.

e. Vortex the plate at the highest setting speed for 10–30 seconds with medium pressure. Move the plate around to ensure equal contact on the vortex mixer platform.

IMPORTANT! Vortex for 10–30 seconds to ensure proper mixing. Failure to do so might result in incorrect (or inaccurate) clinical calls.

<span id="page-22-0"></span>f. Centrifuge the reaction plate for 1–2 minutes at ≥650 ×  $g$  (≥650 RCF) to remove bubbles and to collect the liquid at the bottom of the reaction plate.

IMPORTANT! Centrifuge the plate for 1–2 minutes to ensure bubbles are removed. Failure to do so might result in incorrect (or inaccurate) clinical calls.

#### Table 4 Reaction plate volumes

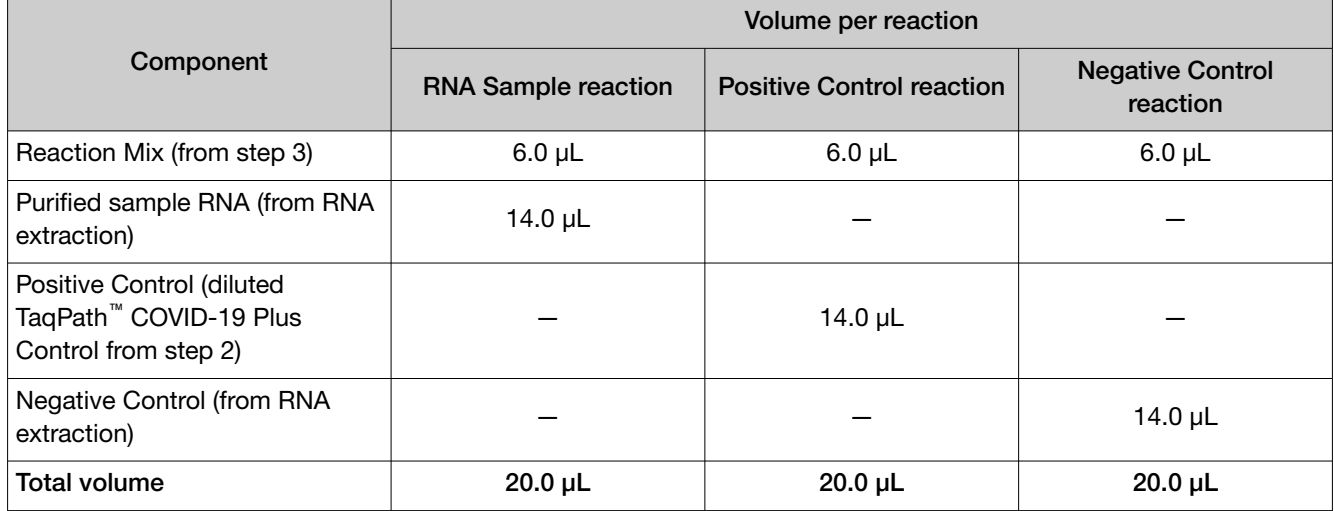

Place the plate(s) on ice for immediate use. Proceed immediately to performing the RT-PCR.

<span id="page-23-0"></span>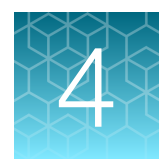

# Perform RT-PCR using the QuantStudio<sup>™</sup> 5 Real-Time PCR Instrument (96‑well, 0.2‑mL block)

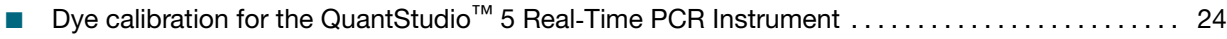

- Transfer the template (EDT) file for the QuantStudio<sup>™</sup> 5 Real-Time PCR Instrument ............. 24
- Set up and run the QuantStudio<sup>™</sup> 5 Real-[Time PCR Instrument \(96-well plates\)](#page-24-0) ................. 25

# Dye calibration for the QuantStudio<sup>™</sup> 5 Real-Time PCR Instrument

Ensure the system calibrations are current. In addition, ABY™ dye and JUN™ dye must be calibrated for use with this kit. Refer to the standard calibration process in the instrument user guide.

# Transfer the template (EDT) file for the QuantStudio<sup>™</sup> 5 Real‑Time PCR Instrument

The template (EDT) file contains the settings for the instrument run.

It is in the same compressed folder as the Pathogen Interpretive Software v1.1.0. The folder is RNaseP 2.0 EUA QS5 96 0.2mL AssayPanel Template

The template must be transferred via a USB drive or other method to the computer on which QuantStudio™ Design and Analysis Desktop Software v1.5.1 is installed.

IMPORTANT! Be careful to select the appropriate template file for your instrument and block type. Failure to do so can cause errors in the analysis.

- 1. After extracting the files from the compressed folder, select the following EDT file: TaqPath COVID-19 RNase P Template QS5 0 2ml da1 5 1 v1 0.edt
- 2. Transfer the EDT file to the computer with QuantStudio™ Design and Analysis Desktop Software v1.5.1, using a USB drive or other method.

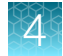

# <span id="page-24-0"></span>Set up and run the QuantStudio<sup>™</sup> 5 Real-Time PCR Instrument (96-well plates)

For more information about the instrument, see the documents listed in ["Related documentation" on](#page-52-0) [page 53](#page-52-0).

Note: For the QuantStudio<sup>™</sup> 5 Real-Time PCR Instrument, 96-well, 0.2-mL block, use the system defaults for the PCR filters.

- 1. In the QuantStudio<sup>™</sup> Design and Analysis Desktop Software v1.5.1 home screen, in the New Experiment box, select Create New Experiment > Template.
- 2. Browse to, then open the EDT file that you transferred in ["Transfer the template \(EDT\) file for the](#page-23-0) QuantStudio™ 5 Real‑[Time PCR Instrument" on page 24](#page-23-0).

IMPORTANT! Be careful to select the appropriate template file for your instrument and block type. Failure to do so can cause errors in the analysis.

- 3. In the Properties tab, enter or confirm the following.
	- Name: Enter a unique name
	- Instrument type: QuantStudio™ 5 System
	- Block type: 96-Well 0.2-mL Block
	- Experiment type: Standard Curve
	- Chemistry: TaqMan™ Reagents
	- Run Mode: Standard
- 4. In the Method tab, confirm that the Volume is *25 µL*, then confirm the thermal cycling protocol.

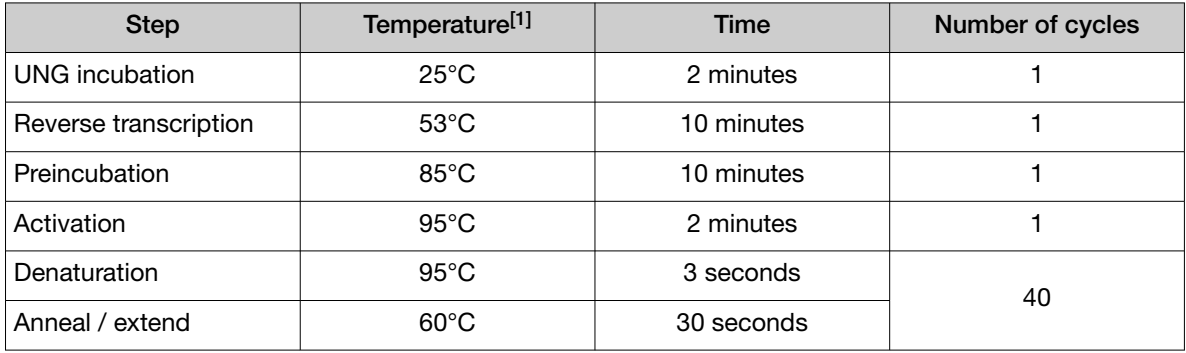

[1] Confirm that the ramp rate for each step is 1.6°C per second.

- 5. In the Plate screen, click Quick Setup.
- 6. In the Plate Attributes pane, confirm that the Passive Reference is set to None.
- 7. In the Plate tab, click Advanced Setup.

8. In the Targets table, confirm that the confirm that the targets, reporter dyes, and quencher are listed correctly.

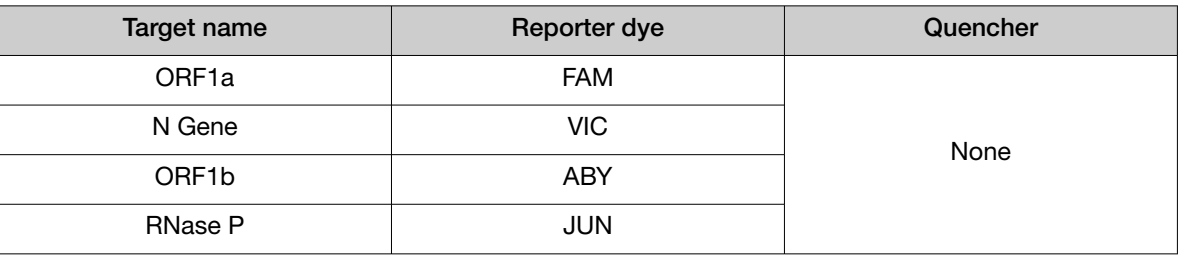

IMPORTANT! Target names are case-sensitive and must be named as described.

- 9. Confirm that the targets above are assigned to each well in the plate layout.
- 10. In the plate layout pane, confirm the labeling of the control wells.
	- The template has one positive control (PC) and one negative control (NC) assigned to wells for reference.
	- The positive control must be named *PC*. If additional characters are included, it must be named *PC<>*, where *<>* is defined by the user, for example *PC1*.
	- The negative control must be named *NC*. If additional characters are included, it must be named *NC<>*, where *<>* is defined by the user, for example *NC1*.
	- Move the control well assignments by copying the existing control wells and pasting them according to their location on the physical plate.

IMPORTANT! The positive and negative controls must be named as described.

- 11. For all targets in the positive control well, confirm that Task is set to S (Standard).
- 12. For all targets in the negative control well, confirm that Task is set to N (Negative Control).
- 13. In the Samples table, click Add to define the sample names. Create a unique sample name for each well in the physical plate.

IMPORTANT! Encrypt, pseudonymize, or anonymize personal data where possible following the requirements of HIPPA (Health Insurance Portability and Accountability Act)

14. To assign a sample to a well, select the well in the plate layout, then select the sample from the Samples table.

For all targets in the patient sample wells, confirm that Task is set to U (Unknown).

Note: Wells that do not have a sample name will not be analyzed by the software.

15. Load the prepared and sealed RT-PCR reaction plate into the real-time PCR instrument.

16. Place a MicroAmp™ Optical Film Compression Pad gray side down on the surface of the RT-PCR reaction plate, to ensure a proper seal between the thermal cycler and the adhesive film.

#### IMPORTANT!

- · Be careful to place the compression pad with the brown side up and the gray side down, centered on top of the plate.
- · Ensure the compression pad is free from wrinkles and signs of deterioration prior to use.
- 17. In the Run tab, click Start Run, then select your instrument from the drop-down list.
- 18. Enter a file name in the dialog box that prompts you to save the run file, then save the file.
- 19. At the end of the run, remove the MicroAmp<sup>™</sup> Optical Film Compression Pad from the plate and store the compression pad inside the pack.

#### IMPORTANT!

- · If the compression pad becomes stuck inside the thermal cycler, call service to clean the heated cover.
- · Between each use, place the pad back in the pouch so that it does not dry out.
- · Each compression pad may be used up to 20 times before discarding. Do not use more than 20 times.
- · Do NOT use the pad with other instruments, unless expressly instructed to do so in the user documentation.

<span id="page-27-0"></span>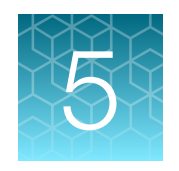

# Perform RT-PCR using the QuantStudio<sup>™</sup> 7 Flex Real-Time PCR Instrument (384-well block)

# Dye calibration for the QuantStudio<sup>™</sup> 7 Flex Real-Time PCR Instrument

Ensure the system calibrations are current. In addition, ABY™ dye and JUN™ dye must be calibrated for use with this kit. Refer to the standard calibration process in the instrument user guide.

# Transfer the template (EDT) file for the QuantStudio<sup>™</sup> 7 Flex Real-Time PCR Instrument (384–well block)

The template (EDT) file contains the settings for the instrument run.

It is in the same compressed folder as the Pathogen Interpretive Software v1.1.0. The folder is RNaseP 2.0 EUA QS7 384 AssayPanel Template

The template must be transferred via a USB drive or other method to the computer on which the QuantStudio<sup>™</sup> Real-Time PCR Software v1.3 is installed.

IMPORTANT! Be careful to select the appropriate template file for your instrument and block type. Failure to do so can cause errors in the analysis.

- 1. After extracting the files from the compressed folder, select the following EDT file: TaqPath COVID-19 RNase P Template QS7 384 1\_3 v1\_0.edt
- 2. Transfer the EDT file to the computer with QuantStudio<sup>™</sup> Real-Time PCR Software v1.3, using a USB drive or other method.

<span id="page-28-0"></span>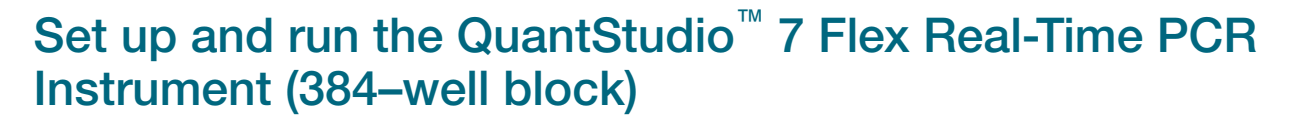

For more information about the instrument, see the documents listed in ["Related documentation" on](#page-52-0) [page 53](#page-52-0).

- 1. In the QuantStudio<sup>™</sup> Real-Time PCR Software v1.3 home screen, click Template.
- 2. Browse to, then open the EDT file that you transferred in ["Transfer the template \(EDT\) file for the](#page-27-0) QuantStudio<sup>™</sup> [7 Flex Real-Time PCR Instrument \(384–well block\)" on page 28](#page-27-0).

IMPORTANT! Be careful to select the appropriate template file for your instrument, block type, and assay type. Failure to do so can cause errors in the analysis.

- 3. In the Experiment Properties tab, enter or confirm the following.
	- Experiment Name: Enter a unique name
	- Instrument type: QuantStudio™ 7 Flex System
	- Block: 384**‑**well
	- Type of Experiment: Standard Curve
	- Reagents: TaqMan™ Reagents
	- Properties: Standard
- 4. In the Define tab, in the Targets pane, confirm that the targets, reporter dyes, and quenchers are listed correctly.

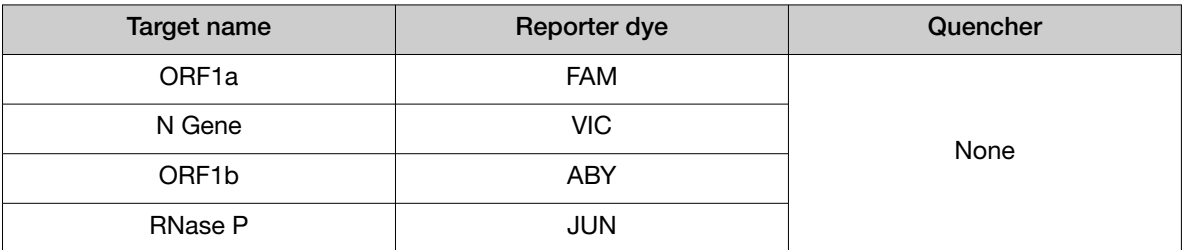

IMPORTANT! Target names are case-sensitive and must be named as described.

5. In the Define tab, in the Samples pane, define a sample name for each sample. Create a unique sample name for each well in the physical plate.

Note: Wells that do not have a sample name will not be analyzed by the software.

IMPORTANT! Encrypt, pseudonymize, or anonymize personal data where possible following the requirements of HIPPA (Health Insurance Portability and Accountability Act)

6. In the Define screen, confirm that the Passive Reference is set to None.

- 7. In the Assign screen, confirm that targets are assigned to each well in the Plate Layout tab. To assign a target to a well, select the well in the plate layout, then select the targets from the Targets table.
- 8. In the Assign screen, in the Plate Layout tab, confirm the labeling of the control wells.
	- The template has one positive control (PC) and one negative control (NC) assigned to wells for reference.
	- The positive control must be named *PC*. If additional characters are included, it must be named *PC<>*, where *<>* is defined by the user, for example *PC1*.
	- The negative control must be named *NC*. If additional characters are included, it must be named *NC<>*, where *<>* is defined by the user, for example *NC1*.
	- Move the control well assignments by copying the existing control wells and pasting them according to their location on the physical plate.

IMPORTANT! The positive and negative controls must be named as described.

- 9. In the Assign screen, confirm the Task assignments.
	- For wells with a Positive Control (PC), confirm that the Task is set to S (Standard) for all of the targets.
	- For wells with a Negative Control (*NC*), confirm that the Task is set to N (Negative Control) for all of the targets.
	- For the wells with a patient sample, confirm that the Task is set to U (Unknown) for all of the targets.
- 10. In the Assign screen, assign a sample name to each well to match the physical plate.

To assign a sample to a well, select the well in the plate layout, then select the sample from the Samples table.

Note: Wells that do not have a sample name will not be analyzed by the software.

11. In the Run Method tab, confirm that the Reaction Volume Per Well is 20 µL, then confirm the thermal protocol.

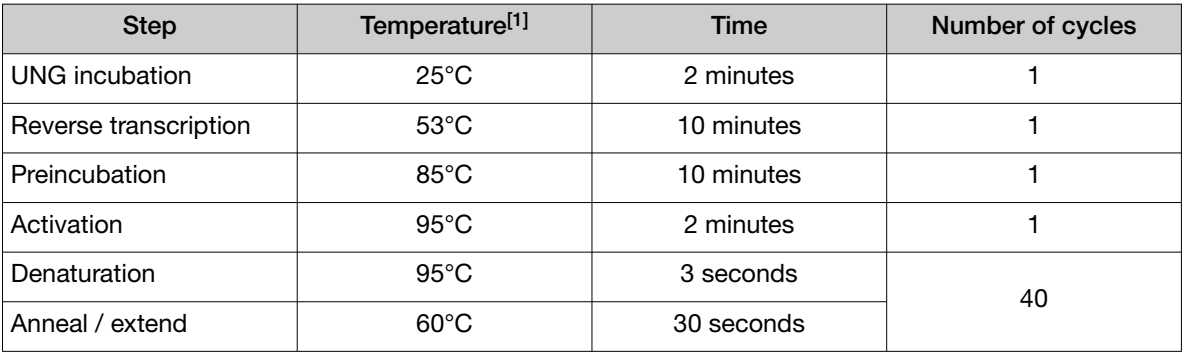

[1] Confirm that the ramp rate for each step is 1.6°C per second.

12. In the Run Method screen, select Optical Filters, then select the 8 PCR filters shown in [Table 5.](#page-30-0)

To enable Optical Filters, navigate to Tools > Preferences, then in the Defaults tab, select Show optical filters for run method.

Note: Five filters are pre-selected by default.

#### <span id="page-30-0"></span>Table 5 PCR Filters

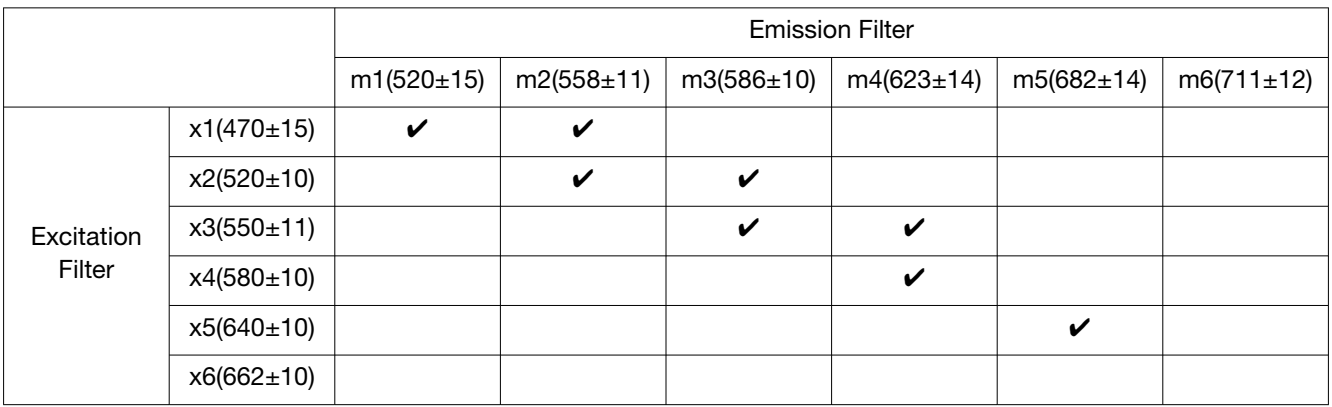

13. Load the prepared and sealed RT-PCR reaction plate into the real-time PCR instrument.

14. In the Run screen, click Start Run, then select your instrument from the drop-down list.

15. Enter a file name in the dialog box that prompts you to save the run file, then save the file.

<span id="page-31-0"></span>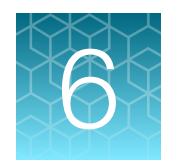

# Analysis and results

# Software and instrument compatibility

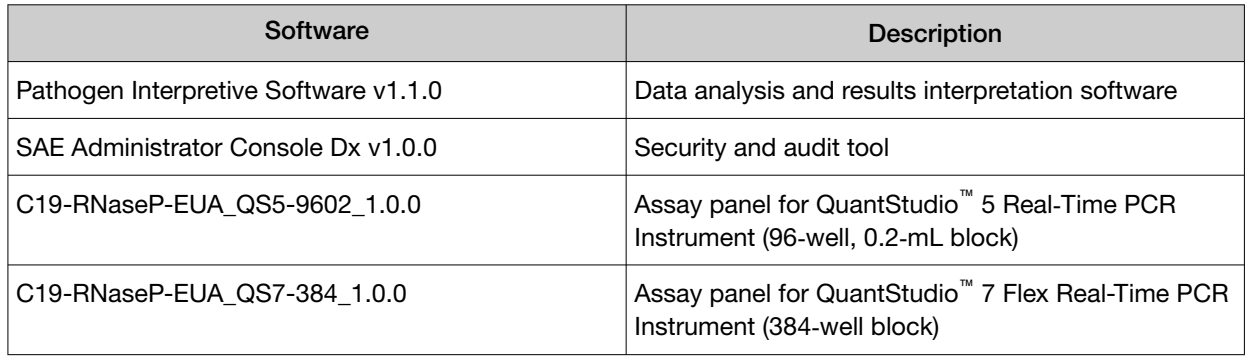

For information on how to obtain the software, see ["Obtain the software package" on page 33.](#page-32-0)

The following table lists the assay panel that is compatible with the Pathogen Interpretive Software v1.1.0, your instrument, and its associated analysis software.

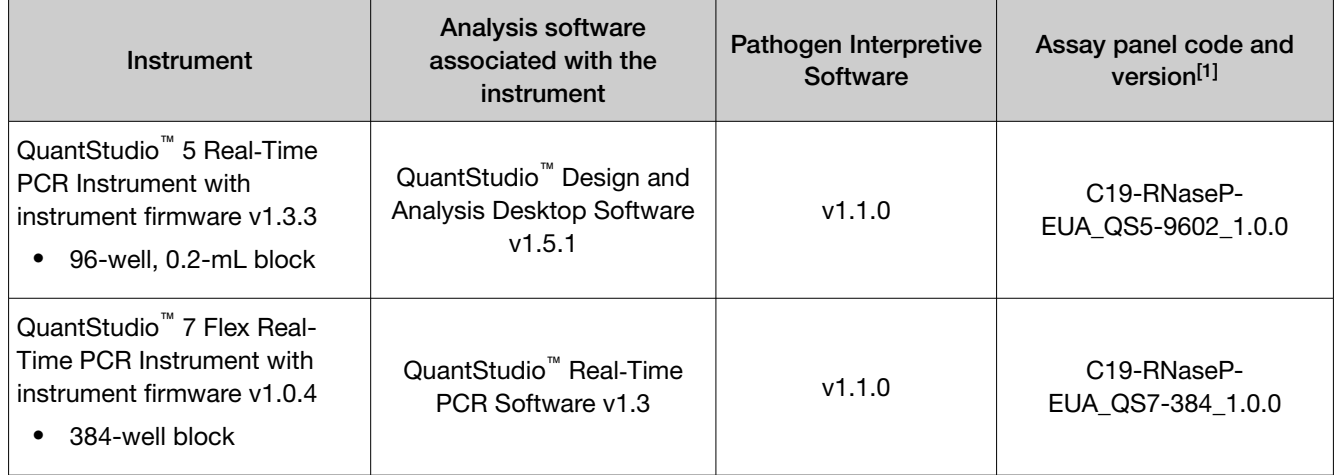

[1] For information on how to install the assay panel, see ["Install the assay panel" on page 33.](#page-32-0)

To obtain the analysis software or firmware for your real-time PCR instrument, go to [thermofisher.com/](http://www.thermofisher.com/qpcrsoftware) [qpcrsoftware](http://www.thermofisher.com/qpcrsoftware), then select your instrument in the Real-Time PCR section.

# <span id="page-32-0"></span>Obtain the software package

To perform data analysis and results interpretation, you must use the following software:

- Pathogen Interpretive Software v1.1.0
- SAE Administrator Console Dx v1.0.0
- The appropriate assay panel for your instrument:
	- C19-RNaseP-EUA\_QS5-9602\_1.0.0
	- C19-RNaseP-EUA\_QS7-384\_1.0.0

The software and assay panel can be installed on a customer-provided computer with the following minimum computer system specifications:

- Operating system—Windows™ 10 (64‑bit), with language set to English
- Processor-Pentium<sup>®</sup> 4 or higher
- Memory—8 GB RAM minimum
- Hard drive—10 GB minimum free space
- Monitor  $-1280 \times 1024$  resolution or higher

Note: Do not install the Pathogen Interpretive Software v1.1.0 and SAE Administrator Console Dx v1.0.0 if it is already installed on your computer. The software can be used with several assay panels.

To obtain the software, contact your local instrument service team. Go to [thermofisher.com/](https://www.thermofisher.com/contactus) [contactus](https://www.thermofisher.com/contactus).

For more information about the software, see [Appendix D, "Documentation and support".](#page-52-0)

### Install the assay panel

An assay panel contains the analysis settings that are used for data analysis in the Pathogen Interpretive Software v1.1.0.

The assay panel is located in the same compressed folder as the software and is instrument-specific. Select the folder for your instrument.

Note: The software must be installed before installing the assay panel.

Only one matching assay panel is required to analyze a data file.

1. Extract the files from the compressed folder for your instrument.

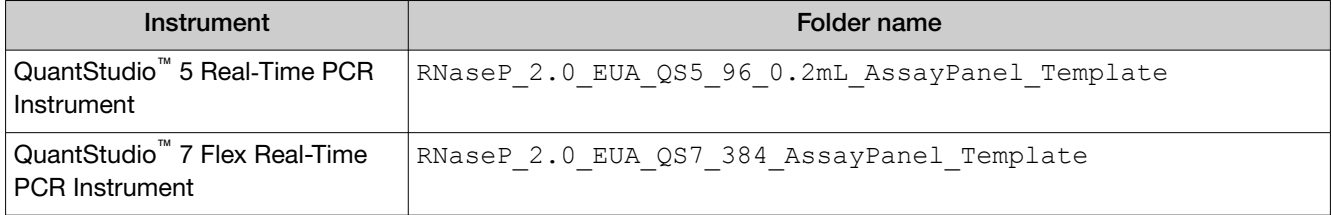

2. In the software, click  $\bullet$  System  $\bullet$  Assay Panels  $\bullet$  Actions  $\bullet$  Install.

<span id="page-33-0"></span>3. Navigate to, then open the assay panel for your instrument.

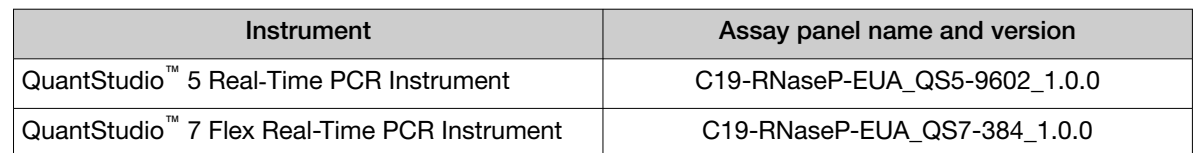

#### 4. Click Install.

Note: If the assay panel is already installed, you will be prompted to confirm the assay panel upgrade.

The assay panel is added to the Assay Panels library.

For more information about assay panels, including uninstalling assay panels, see the documentation for the Pathogen Interpretive Software v1.1.0 ([Appendix D, "Documentation and support"](#page-52-0)).

## Analyze the data

For detailed instructions about using the software, click the Help menu in the Pathogen Interpretive Software v1.1.0.

- 1. Using a USB drive or other method, transfer the EDS files from the computer with the data collection software to the computer with the Pathogen Interpretive Software v1.1.0.
- 2. In the software screen, select one of the following options:

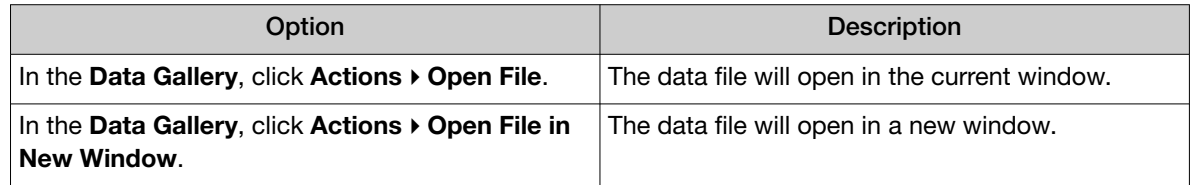

- 3. Navigate to, then open the data file.
	- The data file opens and the results are displayed in the Presence Absence tab.
	- The data file is added to the Data Gallery.

Note: If the data file has already been added to the Data Gallery, click the file to open the file in the current window or hover over the file, then click  $\cdots$  (Actions)  $\triangleright$  Open in new window to open the file in a new window.

# <span id="page-34-0"></span>Interpretation of the results

Interpretation of the results is performed by the Pathogen Interpretive Software v1.1.0 using one of the following panels:

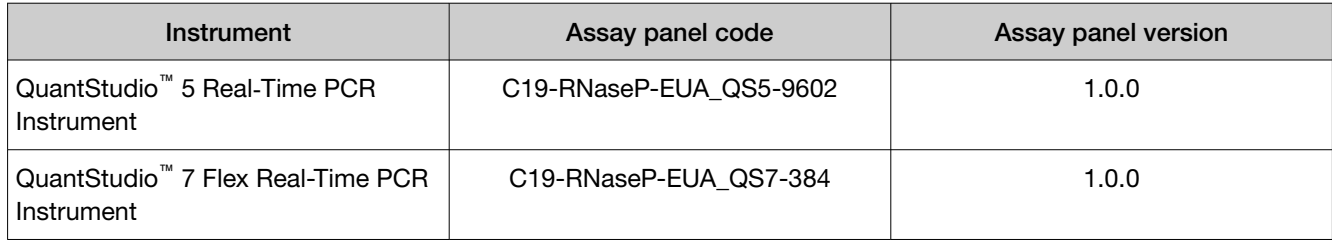

For information about the  ${\sf C}_{\sf t}$  values that are used by the software to interpret results, see [Appendix A, "Ct](#page-48-0) [cutoff values for assay targets".](#page-48-0)

### Quality control and validity of results

A minimum of one Negative Control and one Positive Control must be present for each run. All control wells must pass for the real-time RT-PCR plate to be considered valid ([Table 6\)](#page-35-0).

Negative Control wells must be run for each extraction that is represented on a real-time RT-PCR plate. All control wells must pass for the real-time RT-PCR plate to be considered valid.

Validation of results is performed automatically by the software based on performance of the Positive and Negative Controls.

#### <span id="page-35-0"></span>Table 6 Control wells 36

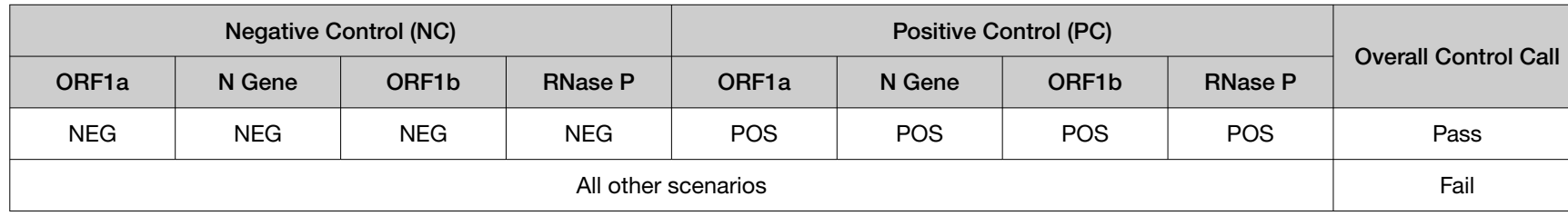

Table 7 Results interpretation for viral targets in patient samples

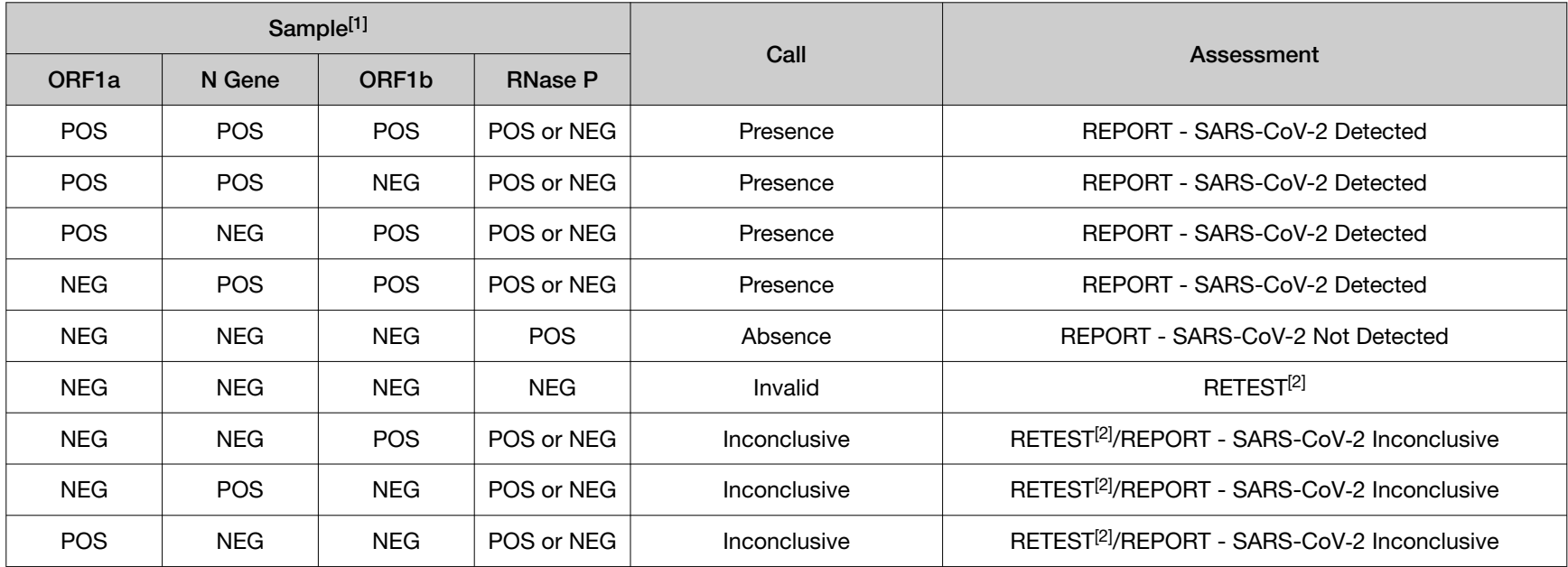

[1] Controls must pass for viral targets to be interpreted (Table 6).

[2] Retesting must be performed by re-extracting the RNA from the original sample and repeating the RT-PCR. If the repeat result remains invalid, consider collecting a new specimen. If the repeat result remains inconclusive, the healthcare provider should conduct additional confirmation testing with a new specimen, if clinically indicated.

<span id="page-36-0"></span>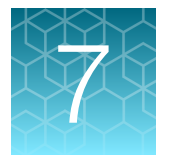

# Conditions of authorization for labs

The TaqPath™ COVID-19 RNase P Combo Kit 2.0 Letter of Authorization, along with the authorized Fact Sheet for Healthcare Providers, the authorized Fact Sheet for Patients, and authorized labeling are available on the FDA website: [fda.gov/medical-devices/coronavirus-disease-2019-covid-19](https://www.fda.gov/medical-devices/coronavirus-disease-2019-covid-19-emergency-use-authorizations-medical-devices/in-vitro-diagnostics-euas) [emergency-use-authorizations-medical-devices/in-vitro-diagnostics-euas](https://www.fda.gov/medical-devices/coronavirus-disease-2019-covid-19-emergency-use-authorizations-medical-devices/in-vitro-diagnostics-euas).

However, to assist clinical laboratories using the TaqPath™ COVID-19 RNase P Combo Kit 2.0, the relevant Conditions of Authorization are listed below.

- Authorized laboratories[1] using the TaqPath™ COVID-19 RNase P Combo Kit 2.0 will include with result reports of the TaqPath<sup>™</sup> COVID-19 RNase P Combo Kit 2.0 all authorized Fact Sheets. Under exigent circumstances, other appropriate methods for disseminating these Fact Sheets may be used, which may include mass media.
- Authorized laboratories using the TaqPath™ COVID-19 RNase P Combo Kit 2.0 will perform the TaqPath™ COVID-19 RNase P Combo Kit 2.0 as outlined in the *TaqPath™ COVID-19 RNase P Combo Kit 2.0 Instructions For Use*. Deviations from the authorized procedures, including the authorized instruments, authorized extraction methods, authorized clinical specimen types, authorized control materials, authorized other ancillary reagents, and authorized materials required to perform the TaqPath™ COVID-19 RNase P Combo Kit 2.0 are not permitted.
- Authorized laboratories that receive the TaqPath™ COVID-19 RNase P Combo Kit 2.0 must notify the relevant public health authorities of their intent to run the test prior to initiating testing.
- Authorized laboratories using the TaqPath™ COVID-19 RNase P Combo Kit 2.0 will have a process in place for reporting test results to healthcare providers and relevant public health authorities, as appropriate.
- Authorized laboratories will collect information on the performance of the test and report to DMD/OHT7-OIR/OPEQ/CDRH (via email: CDRH-EUA-Reporting@fda.hhs.gov) and Thermo Fisher Scientific ([techservices@thermofisher.com](mailto:techservices@thermofisher.com); 1 800 955 6288) any suspected occurrence of false positive or false negative results and significant deviations from the established performance characteristics of the test of which they become aware.
- All laboratory personnel using the test must be appropriately trained in RT-PCR techniques and use appropriate laboratory and personal protective equipment when handling this kit, and use the test in accordance with theauthorized labeling.
- Thermo Fisher Scientific, its authorized distributor(s), and authorized laboratories using the TaqPath™ COVID-19 RNase P Combo Kit 2.0 will ensure that any records associated with this EUA are maintained until otherwise notified by FDA. Such records will be made available to FDA for inspection upon request.

<sup>[1]</sup> For ease of reference, this letter will refer to, "Laboratories certified under the Clinical Laboratory Improvement Amendments of 1988 (CLIA), 42 U.S.C. §263a, that meet requirements to perform high complexity tests" as "authorized laboratories."

<span id="page-37-0"></span>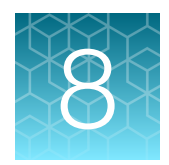

# Performance characteristics

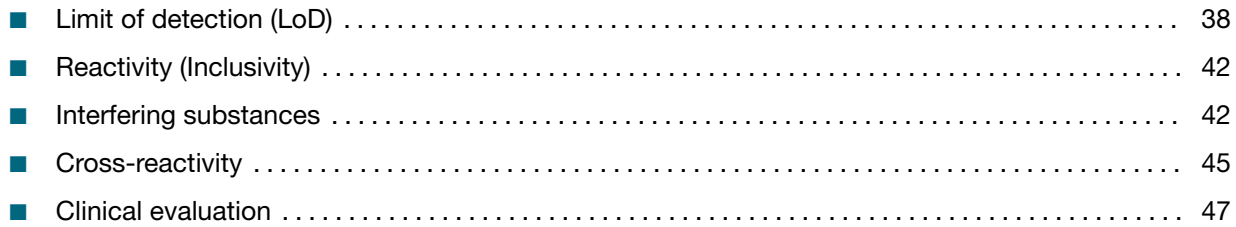

Analytical performance of the TaqPath™ COVID-19 RNase P Combo Kit 2.0 was evaluated by determining limit of detection (LoD), and by characterizing the impact of interfering substances and cross-reactivity, as described in the following sections.

# Limit of detection (LoD)

The LoD study with 17.5 µL and 14.0 µL of purified sample RNA established the lowest SARS-CoV-2 viral concentration (Genomic Copy Equivalents or GCE) that can be detected by the TaqPath™ COVID-19 RNase P Combo Kit 2.0 at least 95% of the time. Banked nasopharyngeal swab (NP) and anterior nasal swab (NS) samples, obtained from U.S. patients in the years 2015-2019 (pooled, respectively, and spiked with gamma-irradiated SARS-CoV-2 isolate USA-WA1/2020 at several concentrations) were processed through the TaqPath™ COVID-19 RNase P Combo Kit 2.0 workflow. A two-phase approach was used to determine the LoD for each specimen type. A preliminary LoD was established in phase I, and LoD was confirmed in phase II by testing 20 replicates.

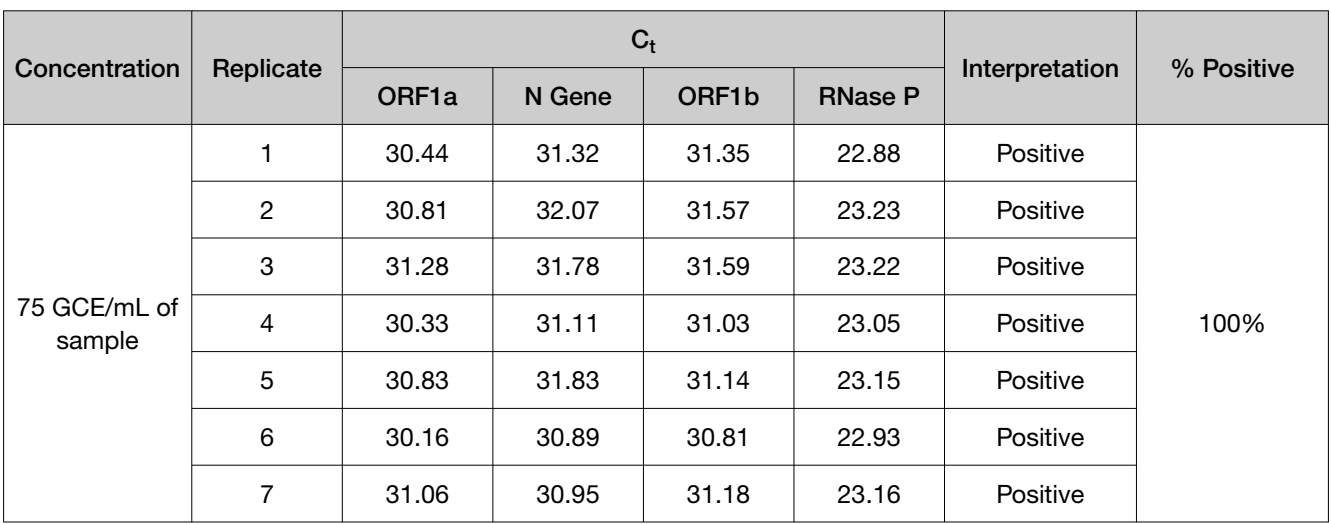

Table 8 LoD determination in nasopharyngeal (NP) specimens spiked with gamma-irradiated SARS-CoV-2 isolate USA-WA1/2020 (QuantStudio™ 5 Real‑Time PCR Instrument (96-well), 17.5 µL of purified sample RNA)

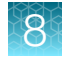

Table 8 LoD determination in nasopharyngeal (NP) specimens spiked with gamma-irradiated SARS-CoV-2 isolate USA-WA1/2020 (QuantStudio 5 Real‑Time PCR Instrument (96-well), 17.5 µL of purified sample RNA) *(continued)*

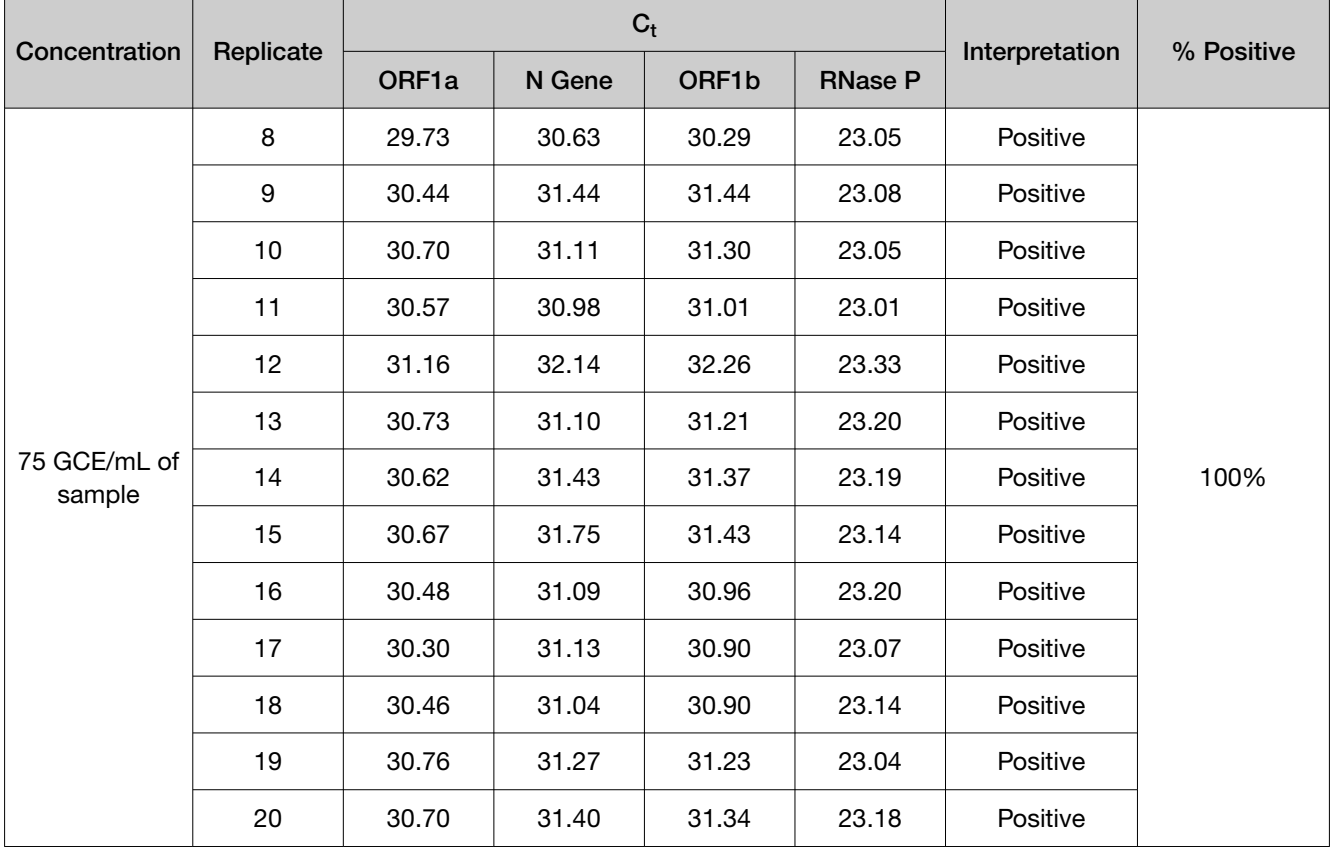

Table 9 LoD determination in nasopharyngeal (NP) specimens spiked with gamma-irradiated SARS-CoV-2 isolate USA-WA1/2020 (QuantStudio™ 7 Flex Real-Time PCR Instrument (384-well), 14.0 µL of purified sample RNA)

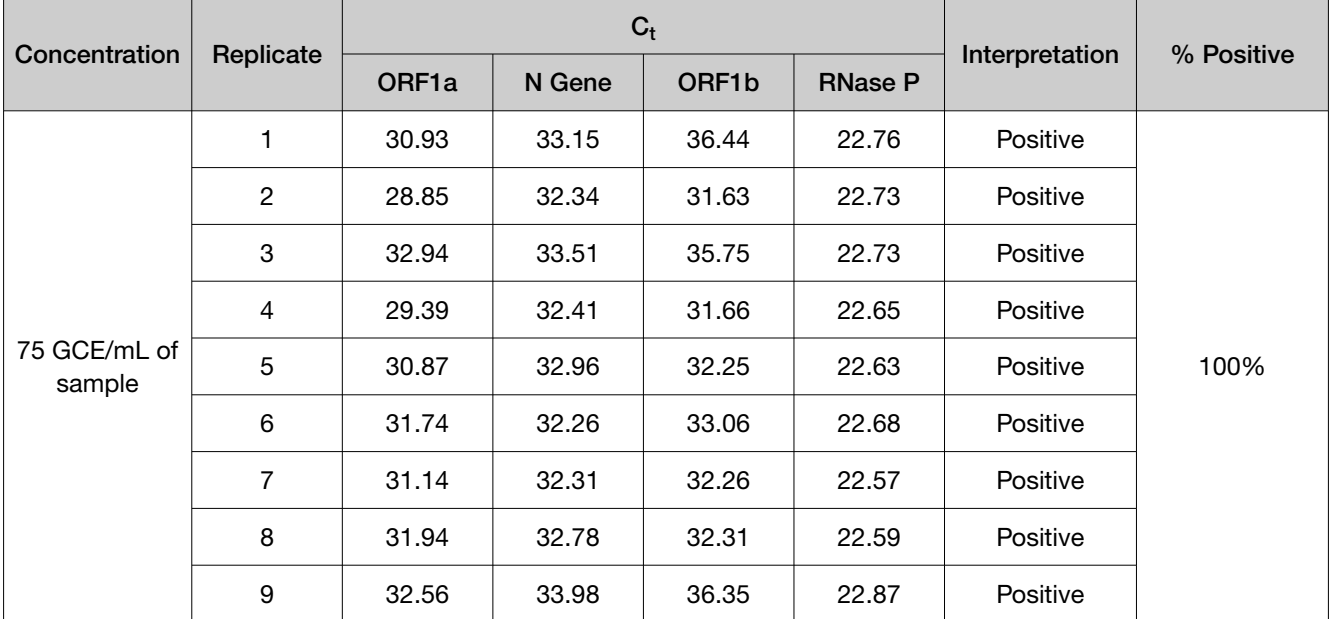

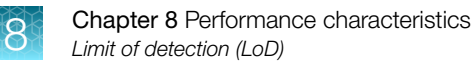

Table 9 LoD determination in nasopharyngeal (NP) specimens spiked with gamma-irradiated SARS-CoV-2 isolate USA-WA1/2020 (QuantStudio 7 Flex Real-Time PCR Instrument (384-well), 14.0 µL of purified sample RNA) *(continued)*

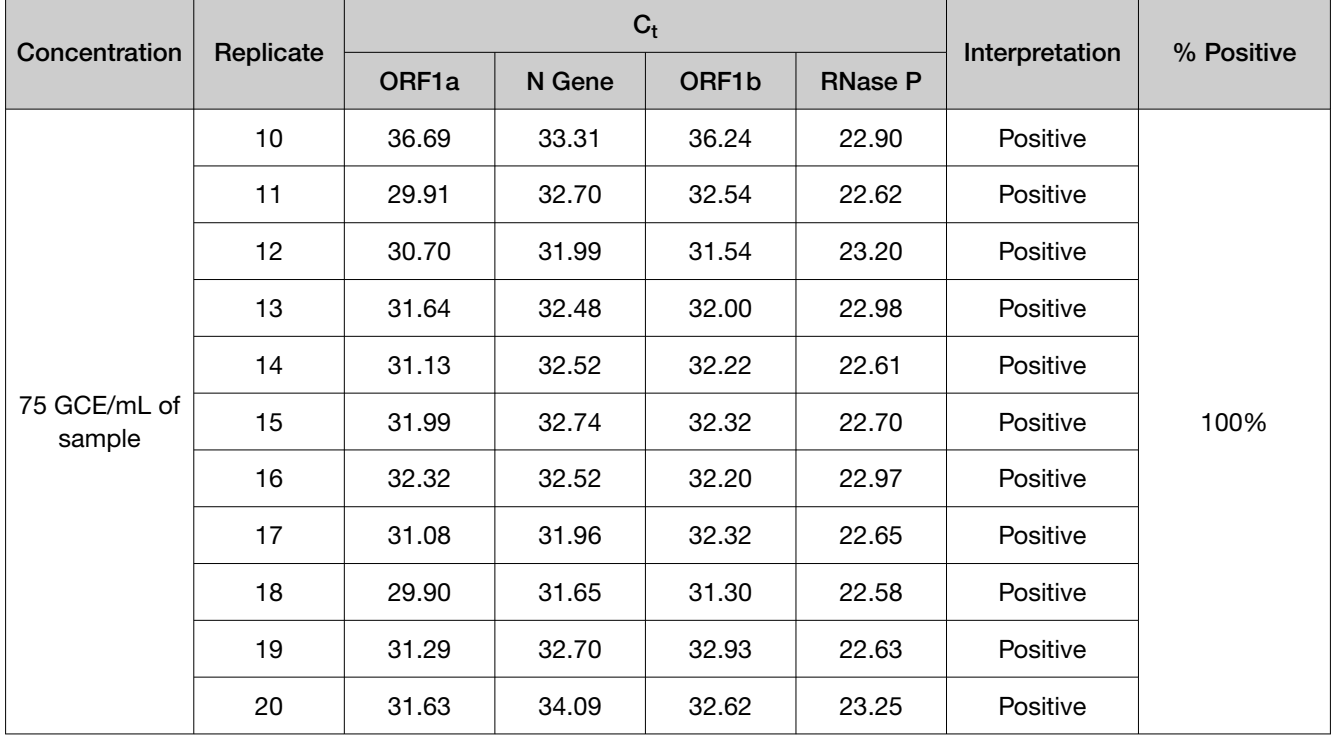

Table 10 LoD determination in anterior nasal swab (NS) specimens spiked with gamma-irradiated SARS-CoV-2 isolate USA-WA1/2020 (QuantStudio™ 5 Real‑Time PCR Instrument (96-well), 17.5 µL of purified sample RNA)

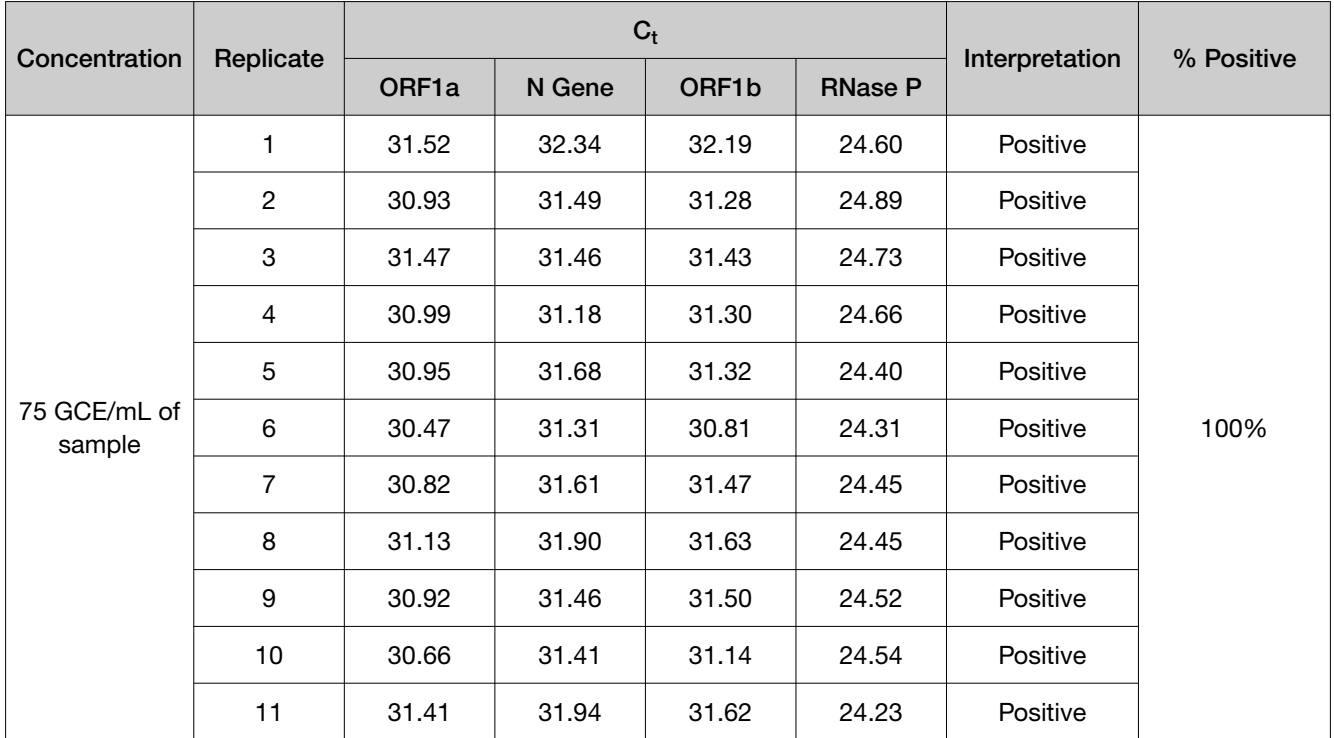

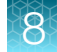

Table 10 LoD determination in anterior nasal swab (NS) specimens spiked with gamma-irradiated SARS-CoV-2 isolate USA-WA1/2020 (QuantStudio 5 Real‑Time PCR Instrument (96-well), 17.5 µL of purified sample RNA) *(continued)*

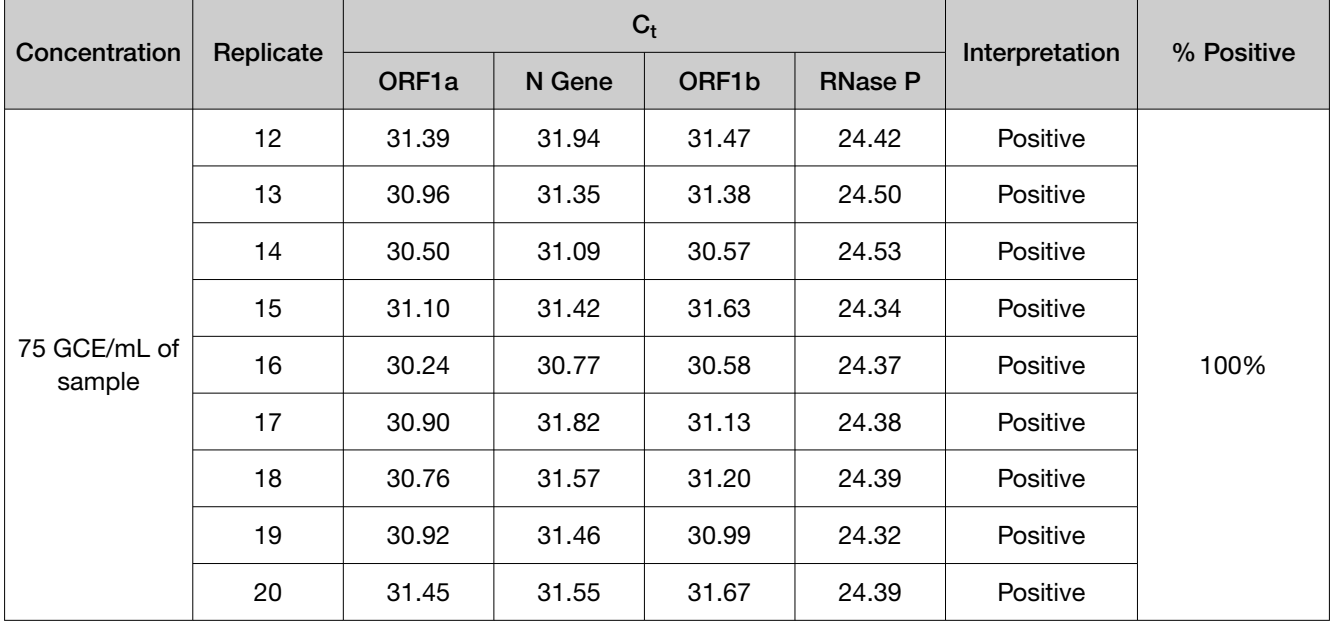

Table 11 LoD determination in anterior nasal swab (NS) specimens spiked with gamma-irradiated SARS-CoV-2 isolate USA-WA1/2020 (QuantStudio<sup>™</sup> 7 Flex Real-Time PCR Instrument (384-well), 14.0 µL of purified sample RNA)

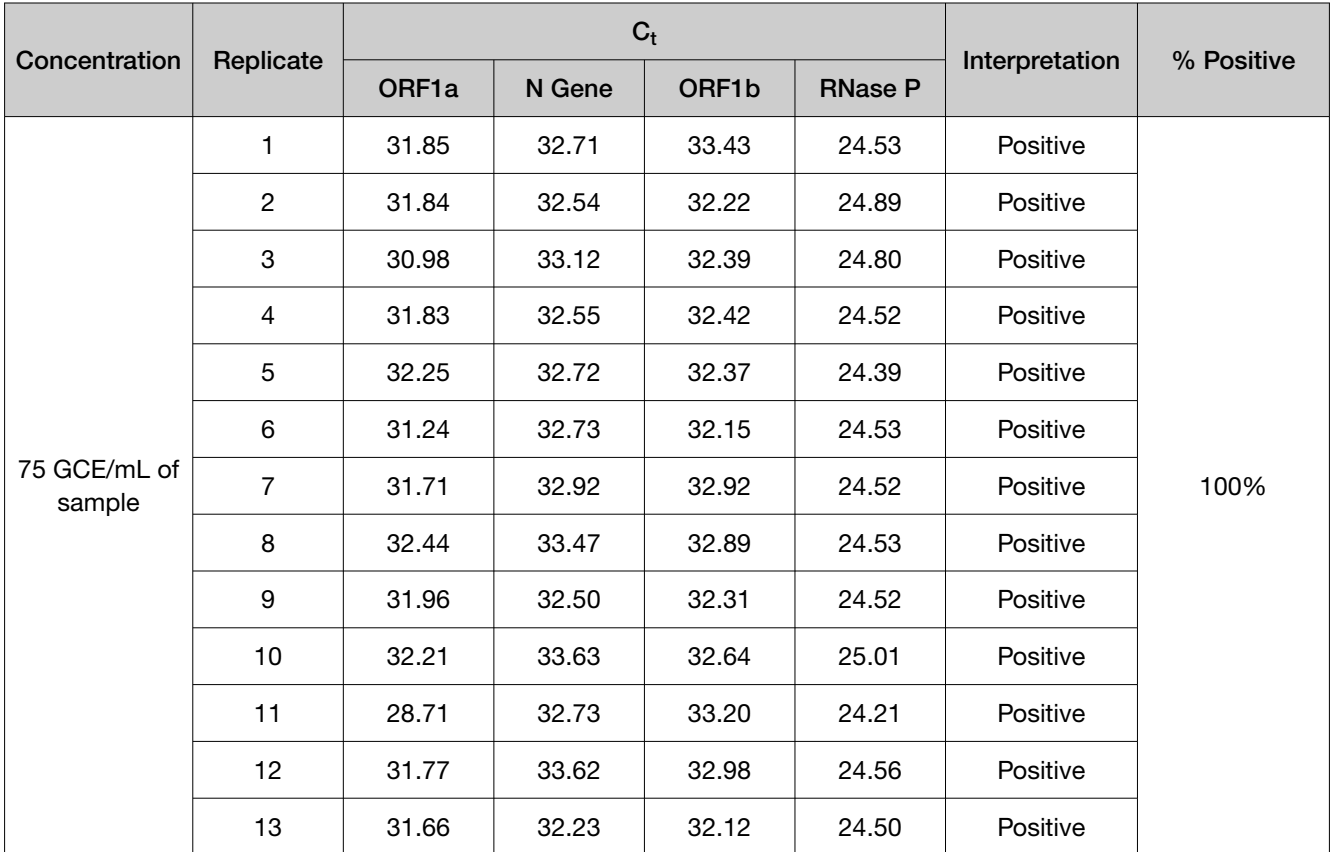

<span id="page-41-0"></span>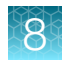

Table 11 LoD determination in anterior nasal swab (NS) specimens spiked with gamma-irradiated SARS-CoV-2 isolate USA-WA1/2020 (QuantStudio 7 Flex Real-Time PCR Instrument (384-well), 14.0 µL of purified sample RNA) *(continued)*

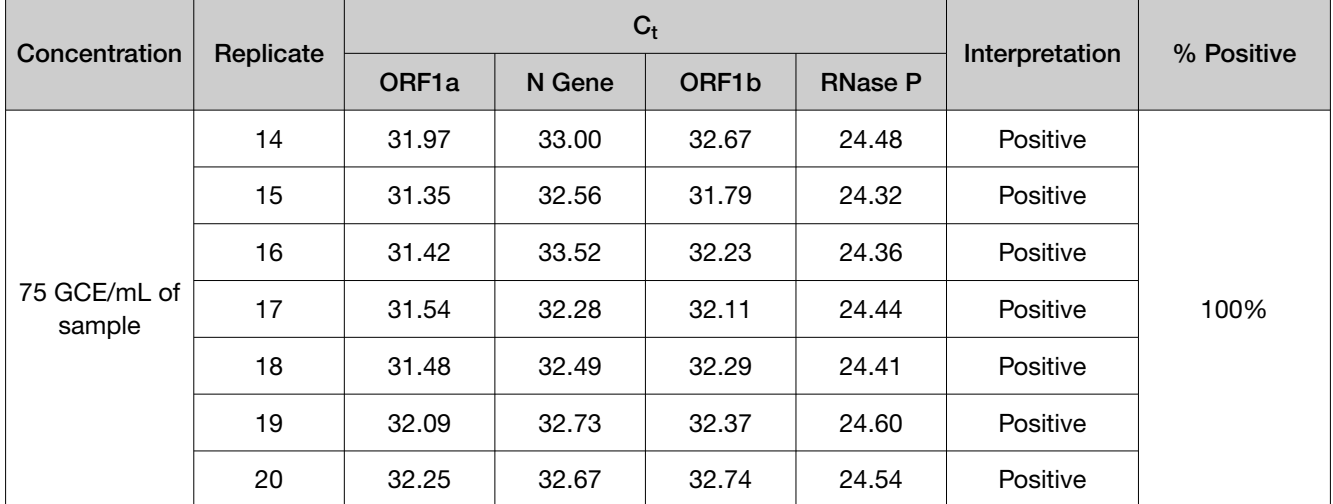

#### Table 12 LoD results

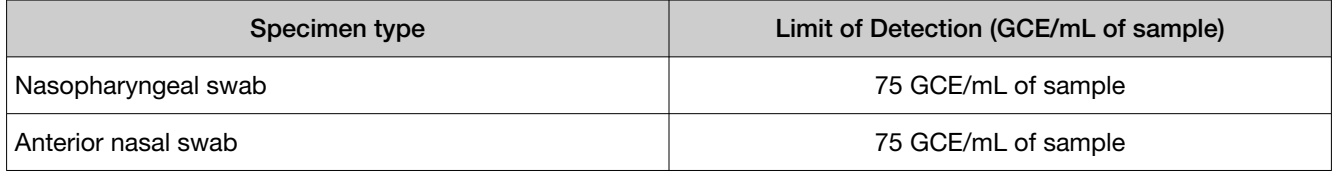

# Reactivity (Inclusivity)

*In silico* analysis was executed using 1,802,689 complete SARS-CoV-2 genomes in the GISAID database as of June 09, 2021, which includes the following variants of concern:

- 819,801 genomes of the Alpha variant
- 20,057 genomes of the Beta variant
- 25,068 genomes of the Gamma variant
- 29,149 genomes of the Delta variant

All (100%) SARS-CoV-2 sequences of human origin exhibited 100% homology to one or more primer and probe sets within each of the three targets amplified by the TaqPath™ COVID-19 RNase P Combo Kit 2.0 (ORF1a, ORF1b, and N Gene), and are thus predicted to be detected.

# Interfering substances

Pooled SARS-CoV-2-negative nasopharyngeal swab specimens were spiked with inactivated SARS-CoV-2 at 3 times the limit of detection (225 GCE/mL) and potential interfering substances at the concentrations listed in [Table 13](#page-43-0). In addition, pooled negative swab specimens without spiked SARS-CoV-2 were spiked with potential interfering substances at the same concentrations. Each substance was tested with triplicate extractions. The results are presented in [Table 13.](#page-43-0)

No false positive or false negative results were observed for any of the substances at the concentrations tested.

#### <span id="page-43-0"></span>Table 13 Interfering substances 44

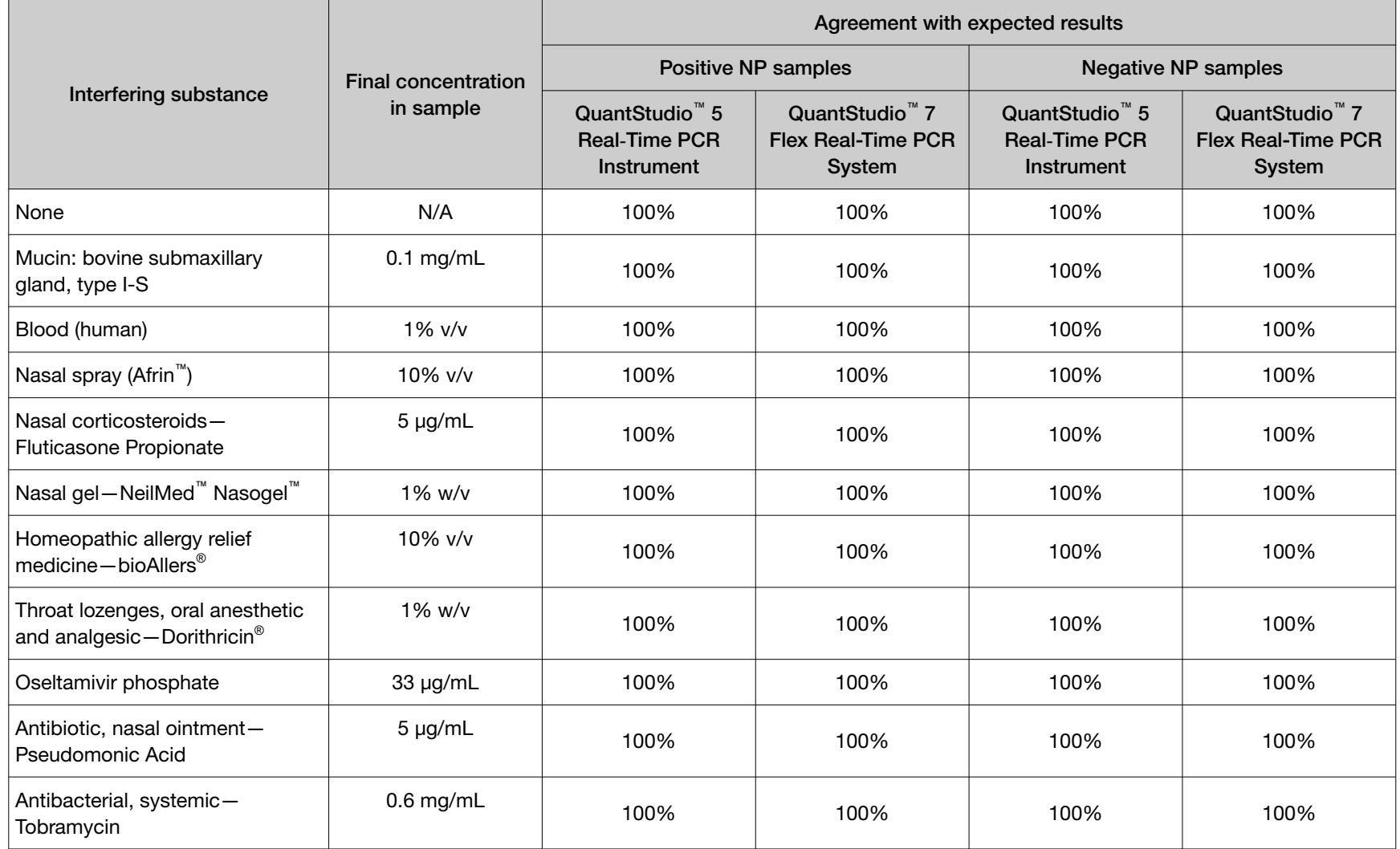

# <span id="page-44-0"></span>Cross-reactivity

Functional testing was performed using the following 31 organisms. No calls of **Presence** were generated using the TaqPath™ COVID-19 RNase P Combo Kit 2.0 and one call of **Inconclusive** was obtained with the SARS coronavirus due to positive amplification of one of the three SARS‑CoV‑2 targets.

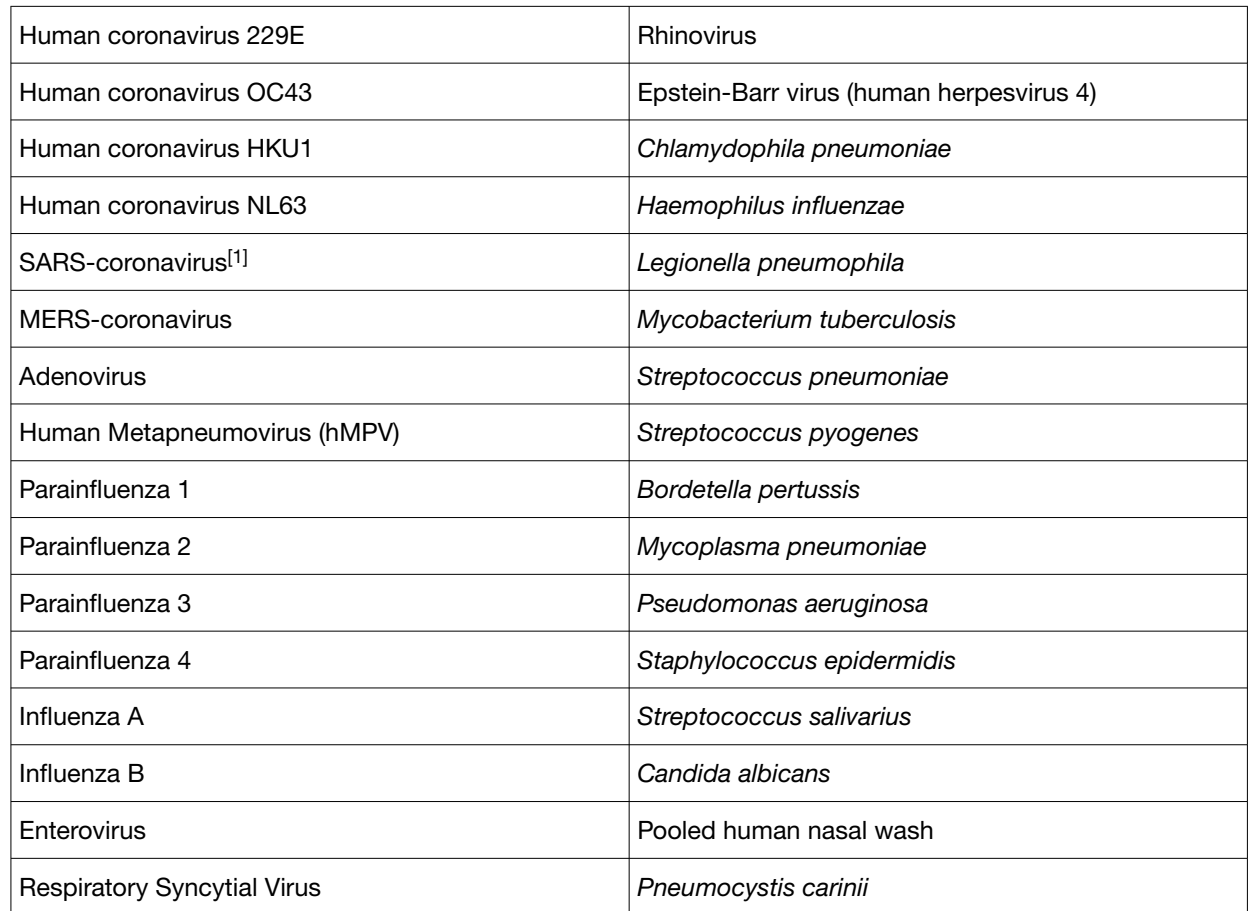

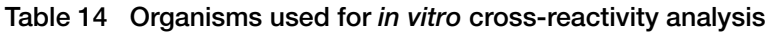

[1] SARS coronavirus generated a call of Inconclusive (amplification was observed for the N Gene, while no amplification was observed for the ORF1a and ORF1b targets).

In addition to functional testing, an *in silico* study was performed to assess cross-reactivity between the TaqPath™ COVID-19 RNase P Combo Kit 2.0 primer/probe sequences and the organisms in Table 15, using BLAST analysis. With the exception of SARS-CoV, no bacterial, viral, or fungal microbe sequence aligned with ≥80% identity to more than one TaqPath™ COVID-19 RNase P Combo Kit 2.0 assay component. The majority of the 285 SARS coronavirus isolates tested in this study shared ≥80% identity with more than one assay component for N gene and ORF1b assays.

#### Table 15 Organisms used for *in silico* cross-reactivity analysis

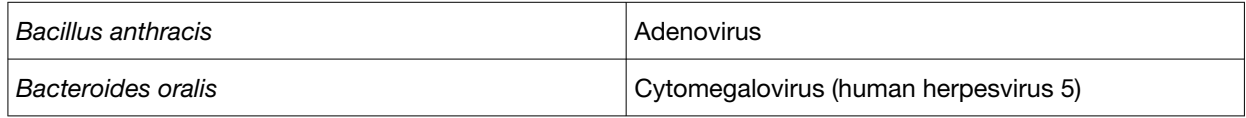

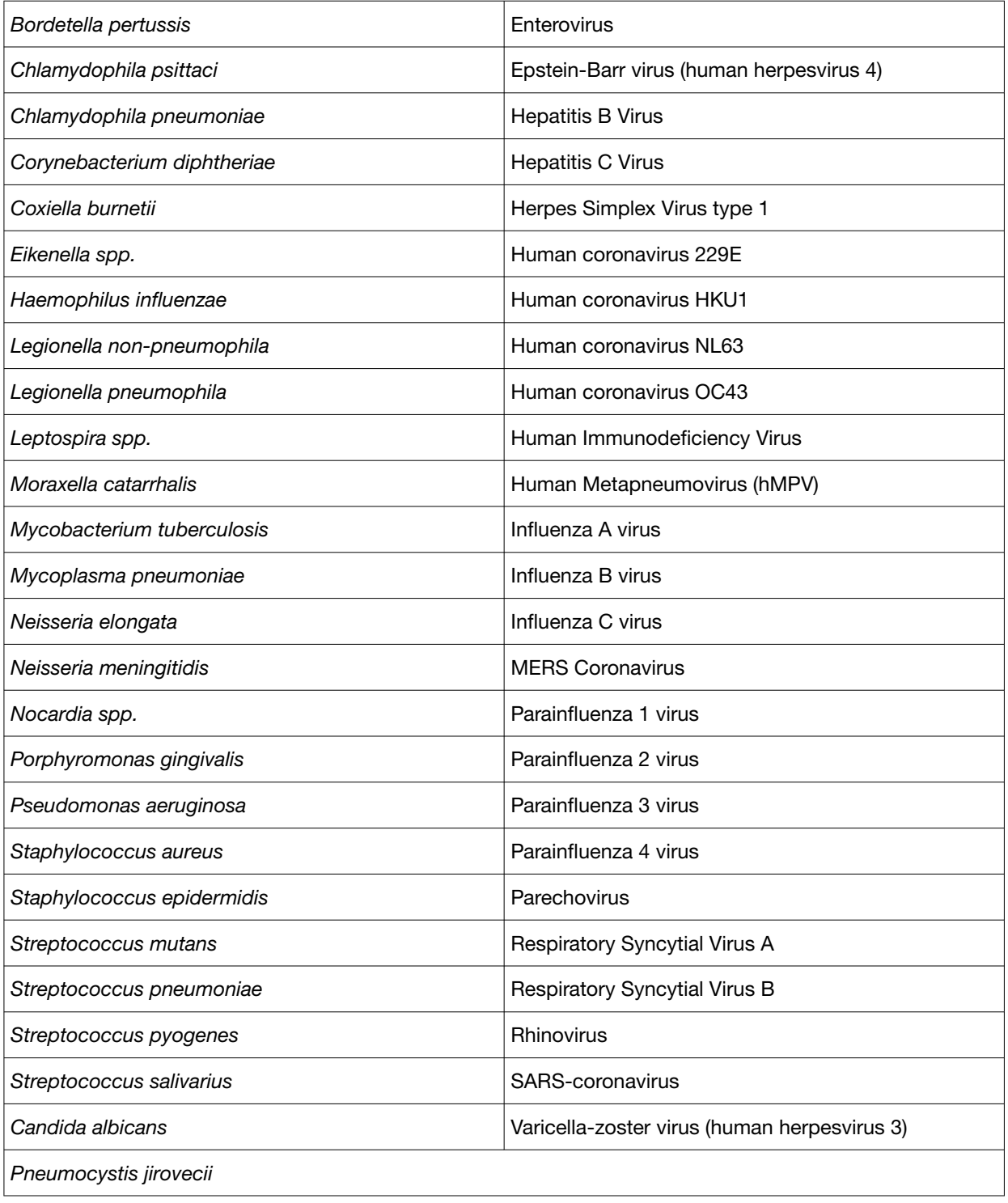

# <span id="page-46-0"></span>Clinical evaluation

A clinical evaluation study was carried out to evaluate the performance of the TaqPath™ COVID-19 RNase P Combo Kit 2.0 using archived nasopharyngeal swab (NP) and anterior nasal swab (NS) specimens.

The following specimens were tested:

- 60 specimens positive for SARS-CoV-2 (54 nasopharyngeal swabs and 6 anterior nasal swabs)
- 60 specimens negative for SARS-CoV-2 (45 nasopharyngeal swabs and 15 anterior nasal swabs)

Samples were tested using the TaqPath™ COVID-19 RNase P Combo Kit 2.0 and an FDA EUA-Authorized comparator assay.

Samples were extracted using the MagMAX™ Viral/Pathogen II Nucleic Acid Isolation Kit for testing with TaqPath™ COVID-19 RNase P Combo Kit 2.0 and RT-PCR was performed on QuantStudio™ 5 Real-Time PCR System (96-well, 0.2-mL block) and QuantStudio<sup>™</sup> 7 Flex Real-Time PCR System (384well) real-time PCR instruments. The comparator method was conducted according to the Instructions for Use for the comparator assays.

Positive Percent Agreement (PPA) and Negative Percent Agreement (NPA) were calculated relative to the comparator test. Results are shown below.

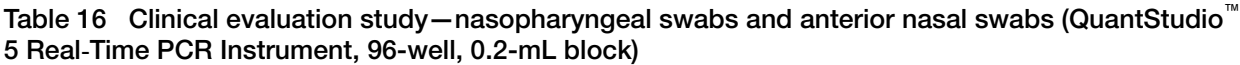

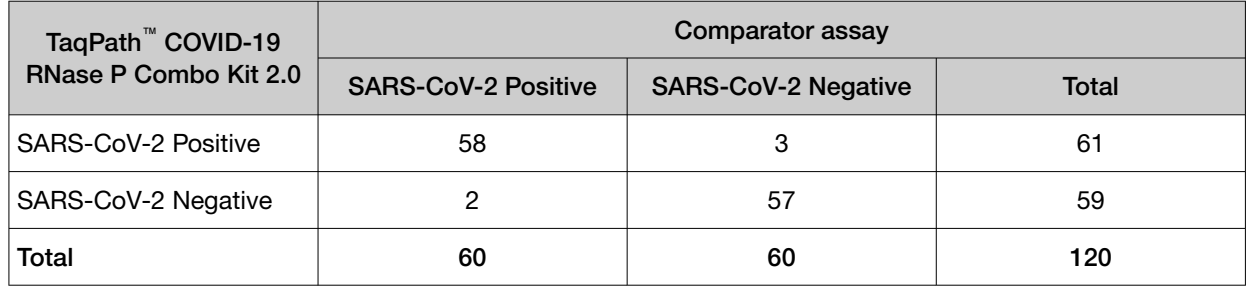

PPA: 96.7% (95% CI: 88.5% LCL - 99.6% UCL)

NPA: 95% (95% CI: 86.1% LCL - 99.0% UCL)

Table 17 Clinical evaluation study—nasopharyngeal swabs and anterior nasal swabs (QuantStudio™ 7 Flex Real-Time PCR System, 384-well)

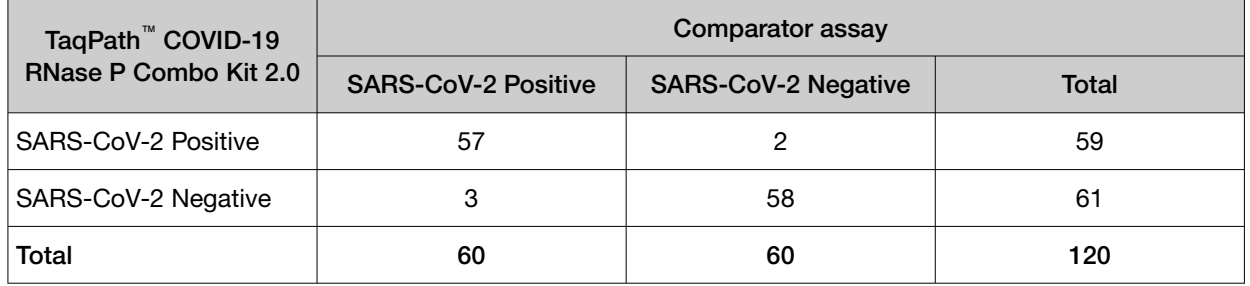

PPA: 95.0% (95% CI: 86.1% LCL - 99.0% UCL)

NPA: 96.7% (95% CI: 88.5% LCL - 99.6% UCL)

Table 18 Clinical evaluation study-nasopharyngeal swabs only (QuantStudio<sup>™</sup> 5 Real-Time PCR Instrument, 96-well, 0.2-mL block)

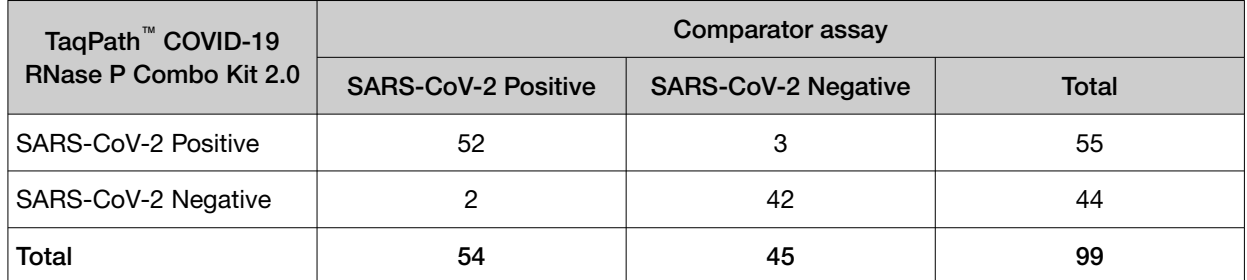

Table 19 Clinical evaluation study—nasopharyngeal swabs only (QuantStudio™ 7 Flex Real-Time PCR System, 384-well)

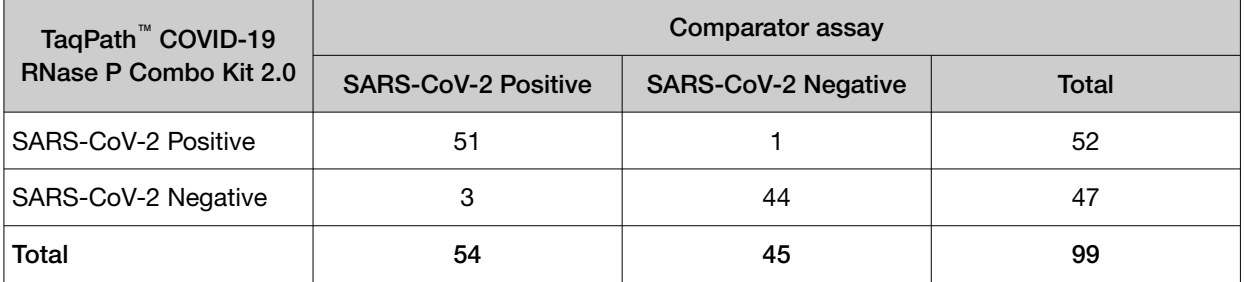

Table 20 Clinical evaluation study—anterior nasal swabs only (QuantStudio<sup>™</sup> 5 Real-Time PCR Instrument, 96-well, 0.2-mL block)

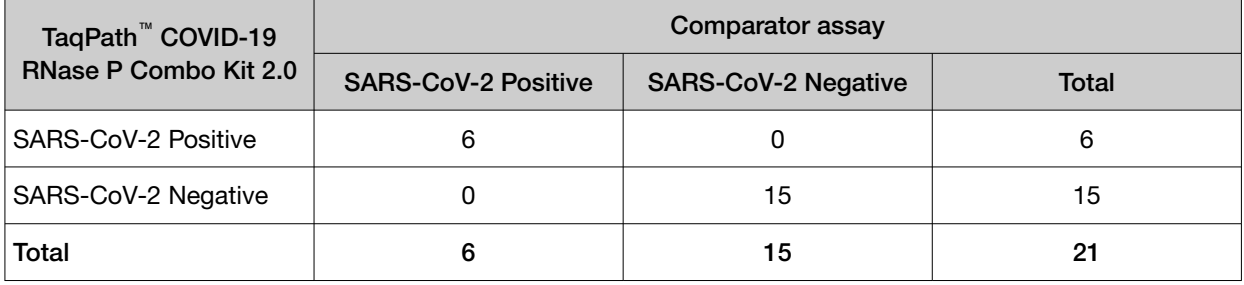

Table 21 Clinical evaluation study—anterior nasal swabs only (QuantStudio™ 7 Flex Real-Time PCR System, 384-well)

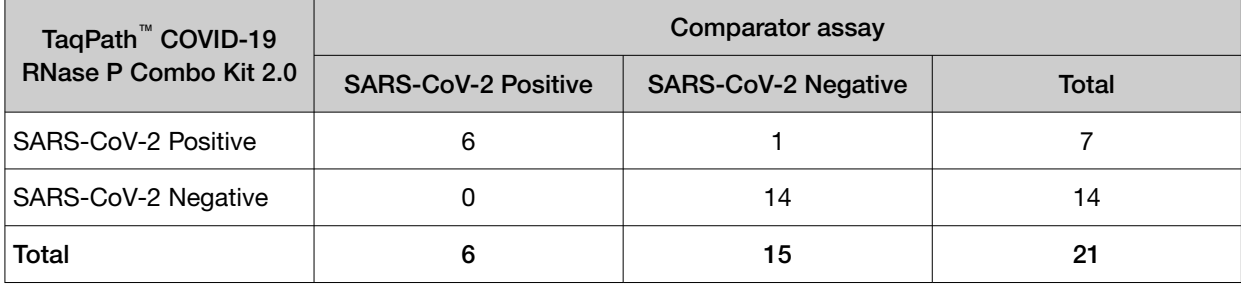

<span id="page-48-0"></span>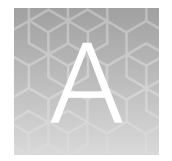

# $C<sub>t</sub>$  cutoff values for assay targets

The Pathogen Interpretive Software v1.1.0 uses the following  $C_t$  cutoff values for assay targets during interpretation of the results.

### Table 22  $C_t$  cutoff values

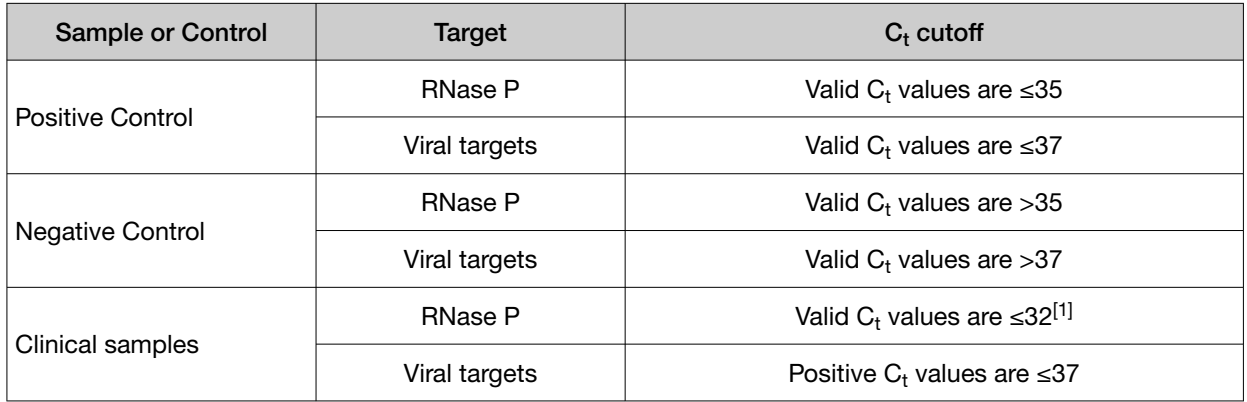

 $[1]$  If any of the viral targets is positive, the  $C_t$  for RNase P can be >32.

<span id="page-49-0"></span>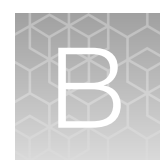

# EUO label for RUO instruments

Affix the Emergency Use Only (EUO) label on each of the following instruments. Retain this labeling throughout the Emergency Use Authorization (EUA) use of the instruments.

- QuantStudio™ 5 Real‑Time PCR Instrument
- QuantStudio™ 7 Flex Real-Time PCR Instrument
- 1. Download or print the following EUO label:

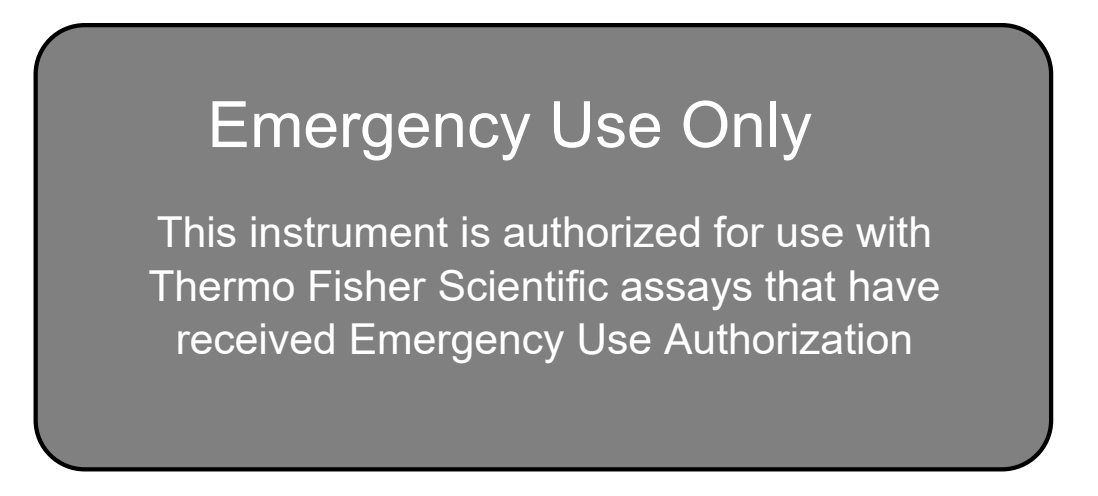

2. Visibly affix the EUO instrument verification label on your instrument. If the instrument includes labeling indicating "For Research Use Only", cover with the EUO instrument verification label.

# **Safety**

<span id="page-50-0"></span>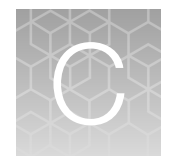

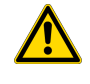

WARNING! GENERAL SAFETY. Using this product in a manner not specified in the user documentation may result in personal injury or damage to the instrument or device. Ensure that anyone using this product has received instructions in general safety practices for laboratories and the safety information provided in this document.

- · Before using an instrument or device, read and understand the safety information provided in the user documentation provided by the manufacturer of the instrument or device.
- · Before handling chemicals, read and understand all applicable Safety Data Sheets (SDSs) and use appropriate personal protective equipment (gloves, gowns, eye protection, and so on). To obtain SDSs, see the "Documentation and Support" section in this document.

# Chemical safety

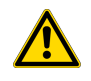

WARNING! GENERAL CHEMICAL HANDLING. To minimize hazards, ensure laboratory personnel read and practice the general safety guidelines for chemical usage, storage, and waste provided below. Consult the relevant SDS for specific precautions and instructions:

- · Read and understand the Safety Data Sheets (SDSs) provided by the chemical manufacturer before you store, handle, or work with any chemicals or hazardous materials. To obtain SDSs, see the "Documentation and Support" section in this document.
- · Minimize contact with chemicals. Wear appropriate personal protective equipment when handling chemicals (for example, safety glasses, gloves, or protective clothing).
- · Minimize the inhalation of chemicals. Do not leave chemical containers open. Use only with sufficient ventilation (for example, fume hood).
- · Check regularly for chemical leaks or spills. If a leak or spill occurs, follow the manufacturer cleanup procedures as recommended in the SDS.
- · Handle chemical wastes in a fume hood.
- · Ensure use of primary and secondary waste containers. (A primary waste container holds the immediate waste. A secondary container contains spills or leaks from the primary container. Both containers must be compatible with the waste material and meet federal, state, and local requirements for container storage.)
- · After emptying a waste container, seal it with the cap provided.
- · Characterize (by analysis if needed) the waste generated by the particular applications, reagents, and substrates used in your laboratory.
- · Ensure that the waste is stored, transferred, transported, and disposed of according to all local, state/provincial, and/or national regulations.
- · IMPORTANT! Radioactive or biohazardous materials may require special handling, and disposal limitations may apply.

# <span id="page-51-0"></span>Biological hazard safety

WARNING! Potential Biohazard. Depending on the samples used on this instrument, the surface may be considered a biohazard. Use appropriate decontamination methods when working with biohazards.

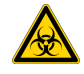

WARNING! BIOHAZARD. Biological samples such as tissues, body fluids, infectious agents, and blood of humans and other animals have the potential to transmit infectious diseases. Conduct all work in properly equipped facilities with the appropriate safety equipment (for example, physical containment devices). Safety equipment can also include items for personal protection, such as gloves, coats, gowns, shoe covers, boots, respirators, face shields, safety glasses, or goggles. Individuals should be trained according to applicable regulatory and company/ institution requirements before working with potentially biohazardous materials. Follow all applicable local, state/provincial, and/or national regulations. The following references provide general guidelines when handling biological samples in laboratory environment.

· U.S. Department of Health and Human Services, *Biosafety in Microbiological and Biomedical Laboratories (BMBL)*, 6th Edition, HHS Publication No. (CDC) 300859, Revised June 2020; found at:

[https://www.cdc.gov/labs/pdf/CDC-BiosafetyMicrobiologicalBiomedicalLaboratories-2020-](https://www.cdc.gov/labs/pdf/CDC-BiosafetyMicrobiologicalBiomedicalLaboratories-2020-P.pdf) [P.pdf](https://www.cdc.gov/labs/pdf/CDC-BiosafetyMicrobiologicalBiomedicalLaboratories-2020-P.pdf)

· Laboratory biosafety manual, fourth edition. Geneva: World Health Organization; 2020 (Laboratory biosafety manual, fourth edition and associated monographs); found at: [www.who.int/publications/i/item/9789240011311](https://www.who.int/publications/i/item/9789240011311)

<span id="page-52-0"></span>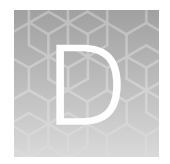

# Documentation and support

# Related documentation

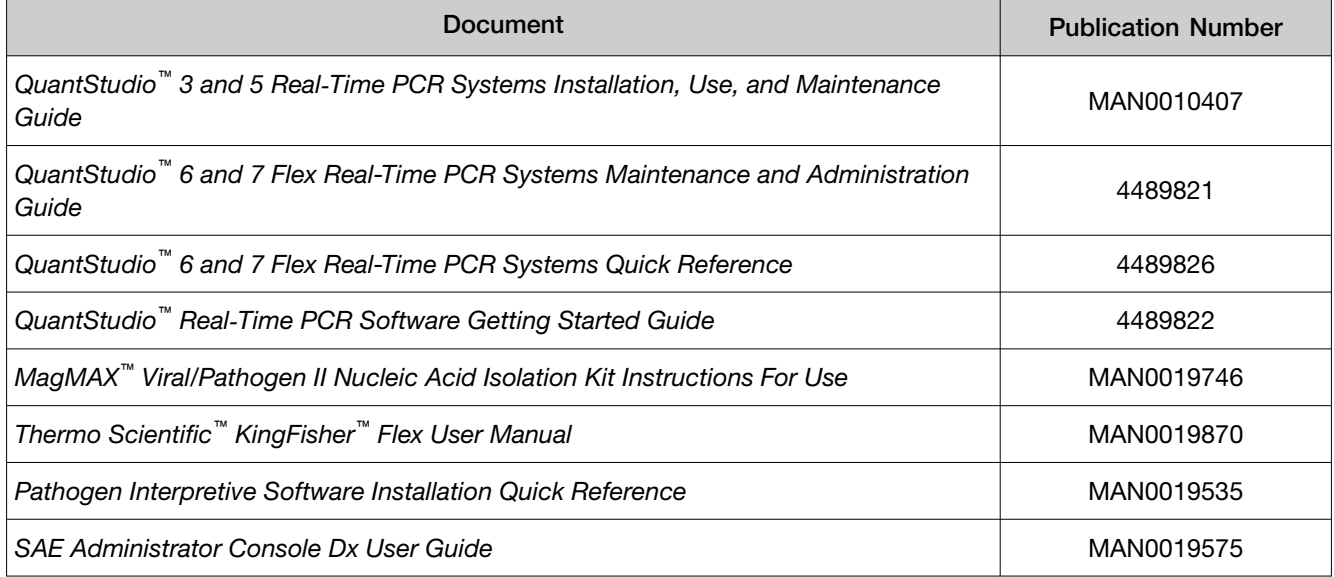

# Customer and technical support

For additional documentation and information about this kit, visit: [thermofisher.com/TaqPathC19RNaseP\\_EUA](http://www.thermofisher.com/TaqPathC19RNaseP_EUA)

For download instructions for the software package, see ["Obtain the software package" on page 33](#page-32-0).

Visit: <https://www.thermofisher.com/contactus> for service and support information for this kit, including the following:

- Worldwide contact telephone numbers
- Product support information
- Order and web support
- Product documentation such as:
	- Certificates of Analysis
	- Safety Data Sheets (SDSs; also known as MSDSs)

Note: For SDSs for reagents and chemicals from other manufacturers, contact the manufacturer.

<span id="page-53-0"></span>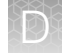

# Limited product warranty

Life Technologies Corporation and/or its affiliate(s) warrant their products as set forth in the Life Technologies' General Terms and Conditions of Sale at [www.thermofisher.com/us/en/home/](http://www.thermofisher.com/us/en/home/global/terms-and-conditions.html) [global/terms-and-conditions.html](http://www.thermofisher.com/us/en/home/global/terms-and-conditions.html). If you have any questions, please contact Life Technologies at [www.thermofisher.com/support](http://www.thermofisher.com/support).

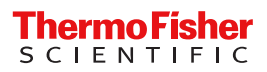